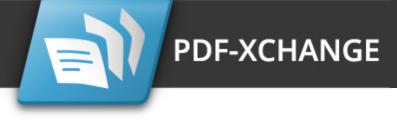

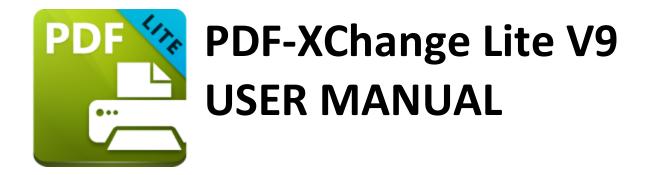

https://www.pdf-xchange.com sales@pdf-xchange.com support@pdf-xchange.com

# **Head Office:**

Tracker Software Products (Canada) Ltd. P.O. Box 79 9622 Chemainus Road Chemainus, British Columbia VOR 1K0 Canada

Sales Tel: Canada (+00) 1-250-324-1621 Fax: Canada (+00) 1-250-324-1623

#### In Europe:

PDF-XChange Co. Ltd Horsmanshoad, Pickwell Lane, Bolney, West Sussex RH17 5RH United Kingdom

Sales Tel: +44 (0)20 8503 8711 Fax: (+00) 1-250-324-1623

Last Updated: 07/03/2024

# **Table of Contents**

| 1. We  | elcome                            | 4  |
|--------|-----------------------------------|----|
| 2. Ins | tallation                         | 6  |
| 2.1    | System Requirements               |    |
| 2.2    | Licensing                         | 9  |
| 2.3    | End User License Agreement        |    |
| 2.4    | The PDF-XChange Updater           |    |
| 3. PD  | F-XChange Lite V9 User Manual     | 36 |
| 3.1    | Features Overview                 |    |
| 3.2    | PDF-XChange Lite Printer Settings |    |
| 3.2.1  | Paper                             |    |
| 3.2.   | 1.1 Standard Layout               |    |
| 3.2.   |                                   |    |
| 3.2.   | 1.3 Multiple Pages per Sheet      |    |
| 3.2.2  | Custom Forms                      |    |
| 3.2.3  | Fonts                             |    |
| 3.2.4  | Document Info                     |    |
| 3.2.5  | Save                              |    |
| 3.2.   |                                   |    |
| 3.2.6  | Languages                         |    |
| 3.2.7  | Driver Mode                       |    |
| 3.2.8  | PDF Saver                         |    |

# Index

77

# Welcome

# 1 Welcome

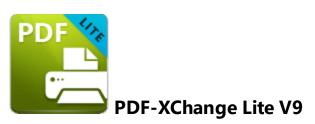

**PDF-XChange Lite** is the lite version of **PDF-XChange Standard**, which is used for the creation and virtual printing of industry-standard PDF files. **PDF-XChange Lite** is compatible with files from almost all **Windows** applications such as **MS Word**, **Excel** and **AutoCAD**. It features an optimized, hybrid conversion engine that significantly increases the quality of conversion for images and image-based text characters and prints to both **GDI** and **XPS**. **PDF-XChange Lite** installs as a virtual printer that generates fully-compatible, industry-standard, native PDF files. The files that it creates feature searchable text, which increases the efficiency of searching, selecting and editing files.

Once you have installed **PDF-XChange Lite**, and you are viewing documents in their native application, simply use the print feature in the software and select **PDF-XChange Lite** as the printer to be used. Documents will then print to PDF. There are a range of adjustable settings that determine the parameters of printed documents, as detailed in the later chapters of this manual. **PDF-XChange Lite** requires no additional 'plug-ins' or software. However, we recommend installing another of our products, **PDF-XChange Editor**, for the viewing and manipulation of files created using **PDF-XChange Lite**. It's completely free, and the two products are designed to work in tandem. The free version of **PDF-XChange Editor** is available at the download page of our website <u>here</u>.

We offer several other applications for the manipulation of PDF and image files. See the **PDF-XChange Products Page** for more information. The **User Forums** are an excellent resource for troubleshooting, and our **Knowledgebase** contains over four hundred articles about our software and other relevant information. If you have any queries then please **Contact Us.** 

This manual is composed of the following sections:

- **Installation** details the installation process, system requirements and licensing details for the software.
- Features Overview details the main features of the software.
- **PDF-XChange Lite Printer Settings** details the product settings, and is structured to match the UI of the software.

4

• The **Features Added in Version 9** section details all features added in version 9 of the software.

A PDF version of this manual is available <u>here.</u> The system administrator's guide, for managing **PDF-XChange** products across an enterprise, is available <u>here.</u>

# **The PDF Format**

The **Portable Document Format (PDF)** is an internationally-recognized file format that was developed in 1992 in order to present documents, including text formatting and images, between users of different platforms, application software, hardware and operating systems, who may not have access to mutually-compatible application software. PDF files are based on the PostScript page-description language, and every PDF file contains a complete description of a fixed-layout flat document, including the text, fonts, vector graphics, raster images and other information required to display it. PDF was standardized as an open format in 2008, and since then has expanded to contain a range of additional content besides flat text and graphics, including logical structuring elements, interactive elements such as annotations and form fields, layers, rich media (including video content), three dimensional objects that use the U3D or PRC formats, encryption options, digital signatures, file attachments and document metadata. The specifications of the PDF format are defined and maintained by the International Organization for Standardization (ISO), which determines the content that is permitted in PDF documents, the properties of that content and the manner in which it can be manipulated. The original PDF specification was created in 1993, and since then it has been regularly expanded and enhanced to include additional content. The ISO published the most recent specification, PDF 2.0, ISO 32000-2:2020, in December 2020. All documents that are created and/or edited with PDF-XChange software conform to the ISO specification and are therefore compatible with all systems and software worldwide that also conform to the **ISO** specification.

# Welcome

# 2 Installation

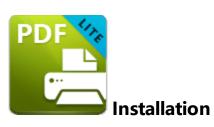

#### Follow these steps to install **PDF-XChange Lite:**

1. Use the link in your purchase confirmation email, or the download option on the product page <u>here</u>, to download the evaluation version of **PDF-XChange Lite**.

2. When the download is complete, click the **PDFXLiteHome9.zip** file to open the containing folder. (<u>Winzip</u> and <u>CnetsDownload.com</u> have free downloads available if you require software to unzip files).

3. **PDFXLiteHome9** is displayed next to an icon. Double click the text or the icon to open the **Run/Cancel** dialog box.

4. Click Run to open the PDF-XChange Lite V9 setup.

- 5. Click Next.
- 6. Read the license agreement and select the check box to continue.
- 7. Click Next.

8. Select either **Custom** or **Complete** setup type and select the installation location.

9. Click **Next** and follow the instructions to install the software. Please note that the first time the installer is run it will prompt for a registration number/activation code. We recommend that this is copied and pasted from receipts in order to avoid mistakes.

When an evaluation copy of **PDF-XChange Lite** is installed, all output is generated with two watermark stamps on each page. When a full version has been purchased it is necessary to enter the serial number provided to ensure that all future output is free of the evaluation watermarks. (Instructions on how to remove trial watermarks after you have added your license key are available <u>here</u>). Follow the steps below to register your license key:

- 1. Install the software using the steps outlined above.
- 2. Move to the **Control Panel** and click **Devices and Printers.**
- 3. Right-click **PDF X-Change Lite V9** and click **printing preferences** in the submenu.
- 4. Select the **About** tab in the main toolbar.
- 5. In the **About** window, click the **Registration** button.
- 6. Click the Add New Serial Key button.
- 7. Enter the serial key into the text box, or copy and paste it from the clipboard.
- 8. Click **Continue** to register.

If you have already installed the evaluation version of **PDF-XChange Lite** then there is no need to install it again. Simply follow the steps outlined above to register the product.

Note that it is not necessary to be online to install a license for **PDF-XChange Lite.** If you have a hard copy of your license key (for example on a USB stick) then you can simply copy it into the text box in the **Registration** section detailed above in order to register the license on an offline machine.

# **VERY IMPORTANT**

Please keep your serial key/activation code safe. Do not share it with other parties, as doing so constitutes an illegal breach of copyright. If we discover evidence of abuse then updates will be disabled for your account. Serial keys/activation codes found on websites offering free and illegal software distribution will be disabled immediately. We monitor such websites on a daily basis. Help us safeguard the integrity of our products to ensure that their future development is made possible. Theft of our software deprives us of investment that improves our products for the benefit of all clients.

# 2.1 System Requirements

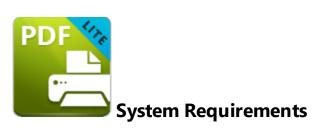

**PDF-XChange Lite** supports all **Windows** (32/64 bit) operating systems from **Windows 7** and later, including **Windows 11.** 

Please note the following:

- All versions from V4 to V9 are Microsoft/Citrix Terminal Server compatible.
- All versions from V4 to V7 are Windows XP/Vista compatible.
- V3 is still available for Windows 95/98.
- We recommend that users install the latest **Microsoft Windows** service packs and updates before using our products, as doing so will ensure the greatest possible performance of the software.
- Our products in particular the printer drivers that **PDF-XChange Standard** and **PDF-XChange Lite** utilize - are not designed to work in virtualized environments such as the **XenApp** software.
- There are some limitations to product support for **Windows XP** as **Microsoft** have stopped supporting it. Further information about this issue is available <u>here.</u>
- If you are using **Windows 7** then please ensure you have the latest release and all available fixes otherwise you may encounter issues, as detailed <u>here.</u>

# 2.2 Licensing

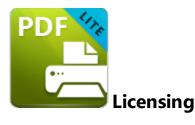

**PDF-XChange** moved to a new serial key licensing system at build 308 of our products. The new system offers both the standard serial key method of licensing our applications as well as the option to use a license file. The license file is known as an **"XCVault"** file, which is a modified .zip file. The main benefit of this feature is that there is no longer a need to re-install the software if you are using an evaluation version and intend to upgrade. Follow the steps below to access and activate **XCVault** files:

- 1. Login to your account with **PDF-XChange.**
- 2. Move to the "Your products and Serial numbers" tab.
- 3. Move to the product for which you would like to download the **XCVault** file.
- 4. Click the arrow icon indicated in *(figure 1)*. The window will expand as detailed below:

# Installation

| a.                            | Email:                                                       |                                     |
|-------------------------------|--------------------------------------------------------------|-------------------------------------|
| Products & Serial<br>Keys     | Address:                                                     |                                     |
| Ксуа                          | Phone:                                                       |                                     |
| our Contacts                  | UPDATE CONTACT INFO OMODIFY PASSWORD                         |                                     |
| )<br>Ea                       |                                                              |                                     |
| grade Options                 |                                                              |                                     |
|                               | SHOW ALL Filter by Product Name, Serial Key or Activation of | code                                |
| Notifications                 |                                                              |                                     |
| Q.                            | Product Name & Version                                       | Additional Information -            |
| line Serial Key<br>Activation | PDF-XChange Editor, Version: 9.2.359.0                       | Purchased On: 18.01.2022            |
|                               | License Name: Single User License                            | Order:                              |
|                               | Belongs to:                                                  | Generated on: 18.01.2022            |
|                               | Your Serial Key:                                             | Maintenance Plan Expires: 18.01.202 |
|                               |                                                              |                                     |
|                               |                                                              | ▲ DOWNLOAD 9.2.359.0 ▼              |
|                               |                                                              |                                     |
|                               |                                                              |                                     |
|                               |                                                              |                                     |
|                               |                                                              |                                     |
|                               |                                                              |                                     |
|                               | COPY TO CLIPBOARD                                            |                                     |
|                               |                                                              |                                     |
|                               |                                                              |                                     |

5. Click the **Download** button. The **XCVault** file will then download to the local computer.

6. Click the download icon to launch the **XCVault** file. All product licenses will then update automatically.

System administrators should note that this information is stored within the **Windows** registry. However, the method used to license the application can have an effect on the storage location. When an **XCVault** file is used, its information is stored in two locations: **HKCU\Software\Tracker Software\Vault** and **HKLM\SOFTWARE\Tracker Software\Vault.** It should also be noted that license information is stored as a hexadecimal value. Therefore, if a registration key is being used to deploy the license, it is advisable to first license a single machine in order to create the first registration key.

# Standard Deployment

Copy and paste serial keys into the installer to implement them during installation. Alternatively, click the personal.xcvault file after installation has taken place.

# Silent Deployment

**XCVault** files can also be used for silent deployment of serial keys after installation has taken place. A windows command line can be used to push the **XCVault** file to each user that qualifies for a full license. The command line for operation is: **XCVault.exe /Option <path\_to\_xcvault\_file>.** Available command line options are detailed below:

# **XCVault Command Line Options**

# /s

Installs the software in silent mode.

#### /m

Per machine - administrative rights are required for this option.

#### /Install

This command designates the utility as the default handler of **.xcvault** files in the system. Please note that this requires administrative rights.

#### Example

xcvault.exe /Install

# /AddKeys

This command installs all keys from .xcvault files.

#### Syntax

#### xcvault.exe [/AddKeys] [/M|/S|/R] <xcvault\_file>

**/M** – specifies that new keys are added in the **HKEY\_LOCAL\_MACHINE** registry section and administrative rights are required.

**/R** – specifies that new keys will be unencrypted when added. Please note that this does not affect existing keys.

/S – specifies that the command is not permitted to show error/information messages.

#### **Examples**

xcvault.exe /AddKeys "c:\Personal.xcvault"

xcvault.exe "c:\Personal.xcvault"

#### /AddKeyData

This command installs the specified key.

#### Syntax

#### xcvault.exe [/AddKeyData] [/M|/S|/R] <xcvault\_file>

**/M** – Installs key into HKLM for per-machine use. This option requires administrative rights. If this option is not specified then key will be installed in HKCU for per-user use and administrative rights are not required.

/S – specifies that the command is not permitted to show error/information messages.

**/R** – specifies that new keys will be unencrypted when added. Please note that this does not affect existing keys.

#### Examples

xcvault.exe /AddKeyData "c:\Personal.xcvault"

xcvault.exe "c:\Personal.xcvault"

#### /OpenKeys

This command stores all keys in an open form, instead of encrypting them by machine-specific ID. This option is useful for terminal servers that have a load-balancing and/or VDI environment.

#### Syntax

#### xcvault.exe /OpenKeys [/M|/S]

**/M** – decrypts keys only in the per-machine store (HKLM). This option requires administrative rights. If it is not specified then the keys will be changed only in the per-user store (HKCU).

/S – specifies silent mode and suppresses any messages with information about results.

#### Example

xcvault.exe /OpenKeys

#### /ProtectKeys

This command is the opposite of the "OpenKeys" command:

#### Syntax

#### xcvault.exe /ProtectKeys [/M|/S]

**/M** – encrypts keys only in the per-machine store (HKLM). This option requires administrative rights. If it is not specified then the keys will be changed only in the per-user store (HKCU).

/S – specifies silent mode and suppresses any messages with information about results.

#### Example

xcvault.exe /ProtectKeys

#### /ActivateKeys [/S] [/AA]

This command activates installed keys.

#### Syntax

#### xcvault.exe /ActivateKeys [/S|/AA]

/S – specifies silent mode and suppresses any messages with information about results.

/AA – specifies that currently activated keys will be reused in the activation process.

#### Example

xcvault.exe /ActivateKeys

#### /RemoveKeys [/S]

This command removes all license keys for all products from the per-user store (HKCU). If the permachine store (HKLM) is available for modification then all keys will be removed from it, otherwise keys from this store will be marked as removed for only the current user.

#### Syntax

#### xcvault.exe /RemoveKeys [/S]

/S – specifies silent mode and suppresses any messages with information about results.

#### Example

xcvault.exe /RemoveKeys

# /Cleanup [/S]

This command removes all license-related information for all installed products from per-machine (HKLM) and per-user (HKCU) stores. If the per-machine store is not empty then administrative rights are required.

#### Syntax

#### xcvault.exe /Cleanup [/S]

/S – specifies silent mode and suppresses any messages with information about results.

#### Example

xcvault.exe /Cleanup

A sample script and associated literal path is detailed below:

# C:\Program Files\Tracker Software\Vault>XCVault.exe /s with literal path D: \Documents\Ref\Personal.xcvault

Activating silent deployment is a two-step process. The first step is to call on the XCVault.exe that will apply the key. The second step is to specify the literal path to the personal.xcvault file. The presence of the script means that users are not notified of serial key deployment.

# **Passing License Details During Installation**

The inclusion of XCVault files since version 5.5 and build 308 means that the command line install option **KEY=<regkey>** no longer passes license details to associated products. The command line can be used to resolve this issue and there are two methods available:

The first method is to use the option **KEYFILE**=<**xcvault file**> to specify the UNC location of the license vault file <filename>.xcvault. For example:

# KEYFILE="C:\Users\JohnDoe\Desktop\Personal.xcvault".

The second method is use the option **KEYDATA = < regkey>** to specify the registration key with a text string. For example:

#### KEYDATA="PXP70-Y5EN....cFrBqnyKhv7eOw=".

The first method is recommended as the new keys are very complex and therefore less suited to being passed as strings at the command line.

# 2.3 End User License Agreement

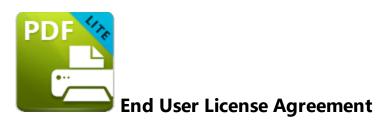

#### PDF-XChange® Versions 9.x EULA (End User License Agreement)

#### PDF-XChange® V9

This license agreement details your rights and entitlement to use **PDF-XChange Lite**, **PDF-XChange Standard**, **PDF-XChange Viewer**, **PDF-XChange Editor**, **PDF-XChange Editor Plus**, **PDF-Tools**, **PDF-XChange PRO** (suite/bundle) and all other utilities and components. Please read it carefully and treat it as valuable property.

This agreement is between you (either an individual or an entity) and PDF-XChange Co Ltd, (hereinafter called 'PDF-XChange Co'). PDF-XChange Co is willing to grant you the following rights to use the software known as PDF-XChange Lite, PDF-XChange Standard, PDF-XChange Editor, PDF-XChange Editor, PDF-XChange Editor Plus, PDF-Tools and/or PDF-XChange PRO, and its accompanying documentation, (collectively, the 'software') only if you agree to be bound by all of the terms and conditions of this agreement, relevant to the version in use. If you are not willing to agree to any of the terms of this agreement, PDF-XChange Co is unwilling to grant you a license and you should not open the sealed media package (or distributed software files if it was supplied by electronic distribution). Instead, you must promptly return any sealed media packaging and documentation or, in the case of electronic distribution, delete it completely from any storage media on which you may have saved it. If you meet these above conditions then any payment you have made will be refunded, except in cases where a trial version of the software was used prior to payment and an unlock code was subsequently supplied.

This software is provided for your use free of charge (functionality may be limited or available only in evaluation mode) or as a licensed and chargeable product. If you wish to use all of the features of the software without restriction or limitation then you will require a license for the specific application you wish to use.

You may use the free versions of these applications without charge provided you are the end user and do not intend to distribute or incorporate it with or into any other product or software package intended for resale or distribution for any purpose whatsoever, other than as provided for in this license. Should you wish to distribute the PDF-XChange Viewer/Editor (free versions) for any purpose, please email PDF-XChange Co at <u>sales@pdf-xchange.com</u> and, provided you receive no direct or indirect commercial or financial gain from doing so, such permission will usually be granted promptly and for 'free'.

Use of the advanced 'PRO' features contained in the PDF-XChange Editor or Editor Plus trial/evaluation/free versions may result in 'DEMO' label stamps being placed on your documents. Please pay attention to the onscreen messages and warnings when using our trial/evaluation/free versions and, if you are in any doubt about whether or not you are using licensed features, always ensure you have a copy of any documents prior to making modifications.

**1. OWNERSHIP:** The software is and shall remain a propriety product of PDF-XChange Co. PDF-XChange Co and its suppliers shall retain ownership of all copyrights, patents, trademarks, trade names, trade secrets and other proprietary rights relating to or residing in the software. Except for the license grant provided in Section 2, you shall have no right, title or interest in or to the software. The software is licensed, not sold, to you and for you to use only under the terms of this agreement. If you agree to be bound by all of the terms of this agreement then you will own only the media (if any) on which the software may have been provided, and not the software itself.

2. GRANT OF LICENSE AND VOLUME LICENSES: PDF-XChange Co grants you a personal, nonexclusive, non-transferable, restricted right to use the software for your own personal, commercial or business uses – provided you and/or your business are end users, and not software developers or distributors to end users – subject to the terms of this license agreement. This license does not allow the accessing of the API of the software – even if you have a developer's kit – this is an END USER version ONLY of the software – it is not a developer software tool. Should you wish to utilise a version of this product linking to or from within another software application (directly or indirectly) – you must purchase and license a software development kit (SDK) that is intended specifically for this purpose. These SDKs are available from PDF-XChange Co Ltd on a limited and case-by-case basis.

Each licensed user may use this software in **PERPETUITY**, and there is **no requirement** to make any further payment for the continued use of the version of the software purchased. **Optional annual maintenance** is available to allow users to update to versions released after their maintenance expires, and there will be an annual charge payable should they wish to have access to these later versions. Each licensed user may install and use this software on a single desktop PC and one laptop or notepad PC, provided that the user is the **PRIMARY USER** of both pieces of equipment.

**OWNERS OF CORPORATE AND ENTERPRISE LICENSES** may use and install the software on an unlimited number of workstations or servers, provided that sufficient licenses are purchased to cover all users. Additionally, where a 'Site' or 'Country' license pack has been purchased for use by an unlimited number of users, the following geographical and scope-based restrictions apply:

• A single **SITE LICENSE** is for a single corporate 'body' and for use in a single geographical/physical corporate location;

- Owners of the CORPORATE 'COUNTRY' LICENSE may install and use the software on unlimited sites within a single national border/nation – but not in other countries, and only for the benefit of a single corporate body or its wholly owned subsidiary enterprises.
- Owners of the **WORLD-WIDE CORPORATE LICENSE (GLOBAL)** shall have the right to install and use the software in an unlimited number of locations, and without any restriction on use in so far as national borders are concerned – all of these licenses relate to a single corporate body or its **wholly owned** subsidiary enterprises.
- Owners of the **WORLD-WIDE CORPORATE LICENSE (ENTERPRISE)** shall have the right to install and use the software in an unlimited number of locations and without any restrictions on use in so far as national borders are concerned. Licenses relate to a single corporate body, **any subsidiary enterprise in which an ultimate controlling interest (howsoever structured) of not less than 50.1% is held,** and to all staff employed by any agency or affiliate of the corporate body, provided that such staff are employed and engaged in a role exclusively for the benefit of the licensee or its qualifying subsidiary enterprises **on a long-term basis.**
- This software may only be installed on equipment directly owned or leased by the licensee and used by its staff or agency staff who are employed long-term with and for the sole benefit of the licensee.
- In the case of **ACADEMIC CAMPUS LICENSEES**, teaching staff may install the software on personal equipment used in pursuance of their academic course work. Use of the software by students on campus equipment is allowed, however the installation and use of the software on the personal equipment of students is prohibited.
- **Government Licenses.** For the purposes of this agreement, municipal & local government offices/departments shall be treated as the commercial equivalent of a single corporate body/entity. Individual state and federal government departments shall be treated as the equivalent of a single corporate body/entity. **If a state or federal government wishes to purchase a license to cover multiple departments then a 'Federal' license** will be required details of which are available by contacting your reseller or PDF-XChange Co Ltd directly at **sales@pdf-xchange.com**

**3. RESTRICTIONS:** I) PDF-XCHANGE CO RESERVES ALL RIGHTS IN THE SOFTWARE NOT EXPRESSLY GRANTED TO YOU. II) EXCEPT AS PERMITTED IN SECTION 2, YOU MAY NOT USE, COPY, MODIFY, CREATE DERIVATIVE WORKS OF, SELL, DISTRIBUTE, ASSIGN, PLEDGE, SUB LICENSE, LEASE, LOAN, RENT, TIMESHARE, DELIVER, ELECTRONICALLY TRANSMIT OR OTHERWISE TRANSFER THE SOFTWARE, NOR PERMIT ANY THIRD PARTY TO DO ANY OF THE FOREGOING. III) YOU MAY NOT REMOVE FROM THE SOFTWARE, OR ALTER ANY OF THE TRADEMARKS, TRADE NAMES, LOGOS, PATENT OR COPYRIGHT NOTICES OR MARKINGS, OR ADD ANY OF THE FOREGOING TO THE SOFTWARE. IV) YOU MAY NOT DERIVE OR ATTEMPT TO DERIVE ANY OF THE SOURCE CODE BY ANY MEANS, NOR PERMIT A THIRD PARTY TO DO SO. V) YOU MAY NOT REVERSE ENGINEER, DECOMPILE, DISASSEMBLE, OR TRANSLATE THIS SOFTWARE OR ANY PART THEREOF. VI) NO LICENSES ARE GRANTED UNDER THIS LICENSE AGREEMENT UNDER ANY PATENTS OF IMAGES. IF YOU BELIEVE YOU NEED ANY SUCH LICENSES YOU MUST CONTACT ANY THIRD PARTIES YOURSELF DIRECTLY TO OBTAIN THEM.

**PDF-XCHANGE CO welcomes all magazine, printed publications, software download sites etc** in facilitating the distribution of the free version of the software, which they are permitted to do free of charge – provided that no re-engineering occurs to the installer or components, and that no added charge is made for the distribution of the software – other than any publisher's subscription/news stand fees or other similar costs that are always charged for their publication.

**4. LIMITED WARRANTY:** PDF-XChange Co does not warrant that the functions contained in the software will meet your requirements or that the operation of the software will be uninterrupted or error-free (it is furnished 'AS IS' and without warranty as to performance or results). PDF-XChange Co warrants that the media on which the software is supplied will be free from defect for a period of thirty (30) days from the receipt of the software or, in the case of electronic supply, that the 'wrapper' in which the software is contained shall be complete and without defect on our end of the connection. However, we cannot warranty that it will be received in the same condition, as the means of supply is beyond our absolute control. This limited warranty shall be void if failure of the software to conform to the warranty has resulted from improper installation, misuse, testing, neglect, accident, fire or other hazard or any breach of this agreement. This warranty is limited to you and is not transferable. No PDF-XChange Co supplier, agent or employee is authorized to make any changes, modifications, alterations, extensions or additions to this limited warranty.

**5. LIMITED REMEDIES:** In the event of a breach of the foregoing limited warranty, you must return the software to PDF-XChange Co or the PDF-XChange Co authorised distributor that provided you with the software, postage prepaid, before the expiration of the warranty period, with a copy of the invoice for the software. PDF-XChange Co's entire liability, and your exclusive remedy, shall be at PDF-XChange Co's sole discretion, either to i) refund the license fee you paid and terminate this agreement or ii) provide a replacement copy of the software with said replacement being warranted for thirty (30) days.

**6. NO OTHER WARRANTIES:** Other than the foregoing limited warranty, which is made solely by PDF-XChange Co and not by any other PDF-XChange Co supplier, this software is licensed to you 'AS IS', without warranty of any kind. PDF-XChange Co and its suppliers disclaim and reject all other warranties express or implied, including without limitation the warranties of merchantability, fitness for a particular purpose, title and non-infringement of third-party rights. Some jurisdictions do not allow the disclaimer of implied warranties, so the above disclaimer may not apply to you, in which case the duration of any implied warranties is sixty (60) days from the date on which you receive the software. This warranty gives you specific legal rights, and you may have additional legal rights depending on your jurisdiction.

**7. LIMITATION OF LIABILITY:** PDF-XChange Co's aggregate liability in connection with this agreement and the software, regardless of the form of action giving rise to such liability (whether in

contract, tort or otherwise), shall not exceed the license fees paid by you to PDF-XChange Co under this agreement. No PDF-XChange Co suppliers shall have any liability whatsoever under this agreement. PDF-XChange Co and any of PDF-XChange Co's suppliers shall not be liable for any indirect, exemplary, special, consequential or incidental damages of any kind (including without limitation lost profits), even if PDF-XChange Co or such supplier has been advised of the possibility of such damages. Some jurisdictions do not allow the limitation or exclusion of liability consequential or incidental damages, so the above limitation or exclusion may not apply to you. PDF-XChange Co shall not be held liable for any claims of third parties relating to the software. The limited warranty, limited remedies and limited liability provisions contained in this agreement are fundamental parts of the basis of PDF-XChange Co's bargain hereunder, and PDF-XChange Co would not be able to provide the software to you absent of such limitations.

The only exception committed to by PDF-XChange Co in relation to the above indemnification is that in using any product created by PDF-XChange Co to create, view, modify or print PDF files, PDF-XChange Co indemnify the licensee from any liability in regards to use of the PDF format and its products. The PDF format has always been an open standard – it was originally designed and owned by Adobe Systems Inc, who formally relinquished control to the International Standards Organization (ISO), which is now responsible for maintaining the specifications for the current version (1.x) and for updating and developing all future versions. Further, PDF-XChange Co will at all times endeavour to ensure its products meet the PDF format as specified by the ISO committee and thus ensure compatibility with all other PDF-compliant products from other manufacturers.

**8: FREE & TRIAL VERSIONS:** Where the software is provided for free on a permanent, semipermanent, limited use or trial basis, all the terms relating to licensing shall be identical, save that you accept there has been no financial gain on PDF-XChange Co's part, and as such you will use the software without warranties or guarantees of any kind. The risk is entirely yours and you acknowledge this. You agree to indemnify us against all claims by you or any third parties for any reason whatsoever. You accept that we have provided the software for your sole benefit, and that we have received no financial reward and as such cannot be held responsible in any way and/or for any reason.

**9. TERMINATION:** You may terminate this agreement at any time. This agreement shall terminate automatically upon breach of any term of this agreement. Upon termination you shall destroy the software and any additional copies that you made of it pursuant to this agreement.

**10. GOVERNMENT END USERS:** This paragraph applies only if you are a branch or agency of the U.S. government. The software is comprised of 'Commercial Computer Software' and 'Commercial Computer Software Documentation' as such terms are used in 48 C.F.R. 12.212 (Sept 1995), and is provided to the government I) for acquisition by or on behalf of civilian agencies, consistent with the policy set forth in C.F.R. 12.212 or II) for acquisition by or on behalf of units of the Department of Defence, consistent with the policies set forth in 48 C.F.R. 227-7202-1 (Jun 1995) and 227-7202-3 (Jun 1995).

**11. US GOVERNMENT ECCN CERTIFICATE:** The software has been tested & certified under by the Department of Commerce ECCN process. Any individual or company interested in being provided with our **ECCN** certificate information can contact <u>support@pdf-xchange.com</u> for further information.

**12. GENERAL:** This agreement shall for all purposes be governed by and interpreted in accordance with the laws of England or, if agreed in preference by both parties, Canada may optionally be substituted as the preferred legal jurisdiction for governance and interpretation. If any of the provisions of this agreement is held by a court of competent jurisdiction to be unenforceable for any reason, then the remaining provisions hereof shall be unaffected and remain in full force and effect. This agreement is the final, complete and exclusive agreement between the parties relating to the subject matter hereof, and supersedes all prior or contemporaneous understandings and agreements relating to such subject matter, whether oral or written, and may not be amended except by writing executed by both parties.

\*\* For users of PDF-XChange Editor Plus/PDF-XChange PRO – please also see the important additional licensing T&Cs attached below for convenience, relevant to the PDF-XChange Enhanced OCR (EOCR) Plug-in and its use.

**COPYRIGHT:** THIS SOFTWARE AND ALL ACCOMPANYING DOCUMENTATION ARE COPYRIGHTED AND PDF-XCHANGE CO RESERVES ALL RIGHTS. THE ACCOMPANYING EULA (END USER LICENSE AGREEMENT) SPECIFIES THE TERMS AND CONDITIONS GOVERNING USE OF THIS PRODUCT.

Tracker Software Products (Canada) Ltd is a wholly owned subsidiary of PDF-XChange Co Ltd. Registered in England. Registration No: 11091579

Copyright © 2001-2022 PDF-XChange Co Ltd; Horsmanshoad, Pickwell Lane, Bolney, Sussex. RH17 5RH. England.

www.pdf-xchange.com email: sales@pdf-xchange.com

**TRADEMARK: PDF-XChange is a Registered Trademark of PDF-XChange Co Ltd** ALL RIGHTS RESERVED.

The PDF-XChange Enhanced OCR Plug-in is powered by the ABBYY® FineReader® Engine 12 © 2017 ABBYY Production LLC., ABBYY and FINEREADER are either registered trademarks or trademarks of ABBYY Software Ltd. and cannot be used without prior written consent of ABBYY Software Ltd.

ABBYY FineReader SDK incorporates Datalogics Software and Adobe Products (Adobe PDF Library and Adobe Color Profile)

Copyright 2000 – 2012 Datalogics, Inc.

Copyright 1984 - 2012 Adobe Systems Incorporated and its licensors. All rights reserved.

ABBYY SDK incorporates additionally in part or in full

CUMINAS DjVu

Portions of this computer program are copyright © 2008 Celartem, Inc. All rights reserved. Portions of this computer program are copyright © 2011 Caminova, Inc. All rights reserved.

Portions of this computer program are copyright © 2013 Cuminas, Inc. All rights reserved. DjVu is protected by U.S. Patent No. 6,058,214. Foreign Patents Pending. Powered by AT&T Labs Technology.

DjVu SDK contains the following Third Party Code:

Oniguruma Copyright © 2002-2006 K.Kosako <sndgk393 AT ybb DOT ne DOT jp>. All rights reserved. A portion of this software is derived from the RSA Data Security, Inc. MD5 Message-Digest Algorithm. Mersenne Twister Copyright © 2006,2007 Mutsuo Saito, Makoto Matsumoto and Hiroshima University. All

rights reserved.

WIBU, CodeMeter, SmartShelter, SmartBind are registered trademarks of Wibu-Systems.

German export regulations apply in the event of an export of Wibu-Systems products.

Leptonica By Dan Bloomberg

ZLIB by Mark Adler & Jean-Loup Gailly

Little CMS by Marti Maria and IPG (C) 1991-1998

PDF-XChange is based in part on the Independent JPEG Group's work and uses the libjpeg-turbo library. Copyright (C) 2009-2021 D. R. Commander. All Rights Reserved. Copyright (C) 2015 Viktor Szathmáry. All Rights Reserved.

The libjpeg-turbo library IS PROVIDED BY THE COPYRIGHT HOLDERS AND CONTRIBUTORS "AS IS", AND ANY EXPRESS OR IMPLIED WARRANTIES, INCLUDING, BUT NOT LIMITED TO, THE IMPLIED WARRANTIES OF MERCHANTABILITY AND FITNESS FOR A PARTICULAR PURPOSE ARE DISCLAIMED. IN NO EVENT SHALL THE COPYRIGHT HOLDERS OR CONTRIBUTORS BE LIABLE FOR ANY DIRECT, INDIRECT, INCIDENTAL, SPECIAL, EXEMPLARY, OR CONSEQUENTIAL DAMAGES (INCLUDING, BUT NOT LIMITED TO, PROCUREMENT OF SUBSTITUTE GOODS OR SERVICES; LOSS OF USE, DATA, OR PROFITS; OR BUSINESS INTERRUPTION) HOWEVER CAUSED AND ON ANY THEORY OF LIABILITY, WHETHER IN CONTRACT, STRICT LIABILITY, OR TORT (INCLUDING NEGLIGENCE OR OTHERWISE) ARISING IN ANY WAY OUT OF THE USE OF THIS SOFTWARE, EVEN IF ADVISED OF THE POSSIBILITY OF SUCH DAMAGE.

# All other trademarks/copyrights acknowledged & are the property of their respective owners.

# PDF-XChange<sup>®</sup> Enhanced OCR (EOCR) Plug-In. V9.x EULA (End User License Agreement)

For use with PDF-XChange Editor Plus and PDF-XChange PRO

# This license agreement details your rights and entitlement to use the PDF-XChange Enhanced OCR Plug-in. Please read it carefully and treat it as valuable property.

This agreement is between you (either an individual or an entity) and PDF-XChange Co Ltd, (hereinafter called 'PDF-XChange Co'). PDF-XChange Co is willing to grant you the following rights to use the software known as the PDF-XChange Enhanced OCR Plug-in, and its accompanying documentation (collectively, the 'software') only if you agree to be bound by all of the terms and conditions of this

agreement, relevant to the version in use. If you are not willing to agree to any of the terms of this agreement, PDF-XChange Co is unwilling to grant you a license and you should not open the sealed media package (or distributed software files if it was supplied by electronic distribution). Instead, you must promptly return any sealed media packaging and documentation or, in the case of electronic distribution, delete it completely from any storage media on which you may have saved it.

This software is provided for your use free of charge (for 30 days in trial/evaluation versions) or as a licensed and chargeable product if you intend to use and access the Enhanced OCR functionality as identified in the user interface of the software. You may use the free version without charge provided you are the end user and do not intend to distribute or incorporate it with or into any other product or software package intended for resale or distribution for any purpose whatsoever, other than as provided for in this license. You may not redistribute the software for any purpose, whether for commercial gain or not – please email PDF-XChange Co at sales@pdf-xchange.com should you have any further enquiries in this regard.

Use of the Enhanced OCR Plug-in features contained in PDF-XChange Editor, PDF-XChange Editor Plus or PDF-Tools trial/evaluation/free versions may result in 'DEMO' label stamps being placed on your documents. Please pay attention to the onscreen messages and warnings when using our trial/evaluation/free versions and, if you are in any doubt about whether or not you are using licensed features, always ensure you have a copy of any documents prior to making modifications. Use of the Enhanced OCR Plug-in beyond the free trial/evaluation period is automatically disabled, PROHIBITED and requires a **paid-for license**.

**1. OWNERSHIP:** The software is and shall remain a propriety product of PDF-XChange Co. PDF-XChange Co and its suppliers shall retain ownership of all copyrights, patents, trademarks, trade names, trade secrets and other proprietary rights relating to or residing in the software. Except for the license grant provided in Section 2, you shall have no right, title or interest in or to the software. The software is licensed, not sold, to you and for you to use only under the terms of this agreement. If you agree to be bound by all of the terms of this agreement then you will own only the media (if any) on which the software may have been provided, and not the software itself.

If you own a license for PDF-XChange Editor Plus, PDF-XChange PRO or PDF-Tools on the date of the initial, first release of the PDF-XChange Enhanced OCR Plug-in V9.x, and have valid maintenance on that date which is current and in force, then you will receive, free of further charge, a license for the PDF-XChange Enhanced OCR Plug-in.

2. GRANT OF LICENSE AND VOLUME LICENSES: PDF-XChange Co grants you a personal, nonexclusive, non-transferable, restricted right to use the software for your own personal, commercial or business uses – provided you and/or your business are end users, and not software developers or distributors to end users – subject to the terms of this license agreement. This license does not allow the accessing of the API of the software – even if you have a developer's kit – this is an END USER version ONLY of the software – it is not a developer software tool. PDF-XChange Co does not offer any software developer toolkit options or licensing of any kind for developers to access the API or functionality of the Enhanced OCR Plug-in application.

Each licensed user may install and use this software on a single desktop PC and one laptop or notepad PC, provided that the user is the **PRIMARY USER** of both pieces of equipment.

**OWNERS OF CORPORATE AND ENTERPRISE LICENSES** may use and install the software on an unlimited number of workstations or servers, provided that sufficient licenses are purchased to cover all users. Additionally, where a 'Site' or 'Country' license pack has been purchased for use by an unlimited number of users, the following geographical and scope-based restrictions apply:

- A single **SITE LICENSE** is for a single corporate 'body' and for use in a single geographical/physical corporate location;
- Owners of the **CORPORATE 'COUNTRY' LICENSE** may install and use the software on unlimited sites within a single national border/nation but not in other countries, and only for the benefit of a single corporate body or its **wholly owned** subsidiary enterprises.
- Owners of the **WORLD-WIDE CORPORATE LICENSE (GLOBAL)** shall have the right to install and use the software in an unlimited number of locations, and without any restriction on use in so far as national borders are concerned all of these licenses relate to a single corporate body or its **wholly owned** subsidiary enterprises.
- Owners of the WORLD-WIDE CORPORATE LICENSE (ENTERPRISE) shall have the right to
  install and use the software in an unlimited number of locations and without any restrictions on
  use in so far as national borders are concerned. Licenses relate to a single corporate body, any
  subsidiary enterprise in which an ultimate controlling interest (howsoever structured) of
  not less than 50.1% is held, and to all staff employed by any agency or affiliate of the
  corporate body, provided that such staff are employed and engaged in a role exclusively for
  the benefit of the licensee or its qualifying subsidiary enterprises on a long-term basis.
- This software may only be installed on equipment directly owned or leased by the licensee and used by its staff or agency staff who are employed long-term with and for the sole benefit of the licensee.
- In the case of **ACADEMIC CAMPUS LICENSEES**, teaching staff may install the software on personal equipment used in pursuance of their academic course work. Use of the software by students on campus equipment is allowed, however the installation and use of the software on the personal equipment of students is prohibited.
- **Government Licenses.** For the purposes of this agreement, municipal & local government offices/departments shall be treated as the commercial equivalent of a single corporate body/entity. Individual state and federal government departments shall be treated as the

equivalent of a single corporate body/entity. **If a state or federal government wishes to purchase a license to cover multiple departments then a 'Federal' license** will be required – details of which are available by contacting your reseller or PDF-XChange Co Ltd directly at **sales@pdf-xchange.com** 

**3. RESTRICTIONS:** I) PDF-XCHANGE CO RESERVES ALL RIGHTS IN THE SOFTWARE NOT EXPRESSLY GRANTED TO YOU. II) EXCEPT AS PERMITTED IN SECTION 2, YOU MAY NOT USE, COPY, MODIFY, CREATE DERIVATIVE WORKS OF, SELL, DISTRIBUTE, ASSIGN, PLEDGE, SUB LICENSE, LEASE, LOAN, RENT, TIMESHARE, DELIVER, ELECTRONICALLY TRANSMIT OR OTHERWISE TRANSFER THE SOFTWARE, NOR PERMIT ANY THIRD PARTY TO DO ANY OF THE FOREGOING. III) YOU MAY NOT REMOVE FROM THE SOFTWARE, OR ALTER ANY OF THE TRADEMARKS, TRADE NAMES, LOGOS, PATENT OR COPYRIGHT NOTICES OR MARKINGS, OR ADD ANY OF THE FOREGOING TO THE SOFTWARE. IV) YOU MAY NOT DERIVE OR ATTEMPT TO DERIVE ANY OF THE SOURCE CODE BY ANY MEANS, NOR PERMIT A THIRD PARTY TO DO SO. V) YOU MAY NOT REVERSE ENGINEER, DECOMPILE, DISASSEMBLE, OR TRANSLATE THIS SOFTWARE OR ANY PART THEREOF. VI) NO LICENSES ARE GRANTED UNDER THIS LICENSE AGREEMENT UNDER ANY PATENTS OF IMAGES. IF YOU BELIEVE YOU NEED ANY SUCH LICENSES YOU MUST CONTACT ANY THIRD PARTIES YOURSELF DIRECTLY TO OBTAIN THEM.

**PDF-XCHANGE CO welcomes all magazine, printed publications, software download sites etc** in facilitating the distribution of the free version of the software, which they are permitted to do free of charge – provided that no re-engineering occurs to the installer or components, and that no added charge is made for the distribution of the software – other than any publisher's subscription/news stand fees or other similar costs that are always charged for their publication.

**4. LIMITED WARRANTY:** PDF-XChange Co does not warrant that the functions contained in the software will meet your requirements or that the operation of the software will be uninterrupted or error-free (it is furnished 'AS IS' and without warranty as to performance or results). PDF-XChange Co warrants that the media on which the software is supplied will be free from defect for a period of thirty (30) days from the receipt of the software or, in the case of electronic supply, that the 'wrapper' in which the software is contained shall be complete and without defect on our end of the connection. However, we cannot warranty that it will be received in the same condition, as the means of supply is beyond our absolute control. This limited warranty shall be void if failure of the software to conform to the warranty has resulted from improper installation, misuse, testing, neglect, accident, fire or other hazard or any breach of this agreement. This warranty is limited to you and is not transferable. No PDF-XChange Co supplier, agent or employee is authorized to make any changes, modifications, alterations, extensions or additions to this limited warranty.

It is essential that all users of this product understand that Optical Character Recognition (OCR) technology cannot and does not provide perfect conversion from image-based content to editable text content. Results are dependent on many factors including, but not limited to, the source document's image quality, resolution, language and text properties. All results must be checked and proofread for accuracy prior to use by the end user or any party for any purpose, and PDF-XChange Co and its suppliers offer no guarantees as to the accuracy of results, and

specifically and universally reject all liability and warranties as to consequences of any subsequent use of converted text attained by the use of this product. All risks are borne by the user and author of all documents created, assembled and converted as a result of the use of this application.

**5. LIMITED REMEDIES:** In the event of a breach of the foregoing limited warranty, you must return the software to PDF-XChange Co or the PDF-XChange Co authorised distributor that provided you with the software, postage prepaid, before the expiration of the warranty period, with a copy of the invoice for the software. PDF-XChange Co's entire liability, and your exclusive remedy, shall be at PDF-XChange Co's sole discretion, either to i) refund the license fee you paid and terminate this agreement or ii) provide a replacement copy of the software with said replacement being warranted for thirty (30) days.

**6. NO OTHER WARRANTIES:** Other than the foregoing limited warranty, which is made solely by PDF-XChange Co and not by any other PDF-XChange Co supplier, this software is licensed to you 'AS IS', without warranty of any kind. PDF-XChange Co and its suppliers disclaim and reject all other warranties express or implied, including without limitation the warranties of merchantability, fitness for a particular purpose, title and non-infringement of third-party rights. Some jurisdictions do not allow the disclaimer of implied warranties, so the above disclaimer may not apply to you, in which case the duration of any implied warranties is sixty (60) days from the date on which you receive the software. This warranty gives you specific legal rights, and you may have additional legal rights depending on your jurisdiction.

**7. LIMITATION OF LIABILITY:** PDF-XChange Co's aggregate liability in connection with this agreement and the software, regardless of the form of action giving rise to such liability (whether in contract, tort or otherwise), shall not exceed the license fees paid by you to PDF-XChange Co under this agreement. No PDF-XChange Co suppliers shall have any liability whatsoever under this agreement. PDF-XChange Co and any of PDF-XChange Co's suppliers shall not be liable for any indirect, exemplary, special, consequential or incidental damages of any kind (including without limitation lost profits), even if PDF-XChange Co or such supplier has been advised of the possibility of such damages. Some jurisdictions do not allow the limitation or exclusion of liability consequential or incidental damages, so the above limitation or exclusion may not apply to you. PDF-XChange Co shall not be held liable for any claims of third parties relating to the software. The limited warranty, limited remedies and limited liability provisions contained in this agreement are fundamental parts of the basis of PDF-XChange Co's bargain hereunder, and PDF-XChange Co would not be able to provide the software to you absent of such limitations.

8: FREE & TRIAL VERSIONS: Where the software is provided for free on a permanent, semipermanent, limited use or trial basis, all the terms relating to licensing shall be identical, save that you accept there has been no financial gain on PDF-XChange Co's part, and as such you will use the software without warranties or guarantees of any kind. The risk is entirely yours and you acknowledge this. You agree to indemnify us against all claims by you or any third parties for any reason whatsoever. You accept that we have provided the software for your sole benefit, and that we have received no financial reward and as such cannot be held responsible in any way and/or for any reason.

**9. TERMINATION:** You may terminate this agreement at any time. This agreement shall terminate automatically upon breach of any term of this agreement. Upon termination you shall destroy the software and any additional copies that you made of it pursuant to this agreement.

**10. GOVERNMENT END USERS:** This paragraph applies only if you are a branch or agency of the U.S. government. The software is comprised of 'Commercial Computer Software' and 'Commercial Computer Software Documentation' as such terms are used in 48 C.F.R. 12.212 (Sept 1995), and is provided to the government I) for acquisition by or on behalf of civilian agencies, consistent with the policy set forth in C.F.R. 12.212 or II) for acquisition by or on behalf of units of the Department of Defence, consistent with the policies set forth in 48 C.F.R. 227-7202-1 (Jun 1995) and 227-7202-3 (Jun 1995).

**11. US GOVERNMENT ECCN CERTIFICATE:** The software has been tested & certified under by the Department of Commerce ECCN process. Any individual or company interested in being provided with our **ECCN** certificate information can contact <u>support@pdf-xchange.com</u> for further information.

**12. GENERAL**: This agreement shall for all purposes be governed by and interpreted in accordance with the laws of England or, if agreed in preference by both parties, Canada may be substituted as the preferred legal jurisdiction for governance and interpretation. If any of the provisions of this agreement is held by a court of competent jurisdiction to be unenforceable for any reason, then the remaining provisions hereof shall be unaffected and remain in full force and effect. This agreement is the final, complete and exclusive agreement between the parties relating to the subject matter hereof, and supersedes all prior or contemporaneous understandings and agreements relating to such subject matter, whether oral or written, and may not be amended except by writing executed by both parties.

**COPYRIGHT:** THIS SOFTWARE AND ALL ACCOMPANYING DOCUMENTATION ARE COPYRIGHTED AND PDF-XCHANGE CO RESERVES ALL RIGHTS. THE ACCOMPANYING EULA (END USER LICENSE AGREEMENT) SPECIFIES THE TERMS AND CONDITIONS GOVERNING USE OF THIS PRODUCT.

Tracker Software Products (Canada) Ltd is a wholly owned subsidiary of PDF-XChange Co Ltd. Registered in England. Registration No: 11091579 Copyright © 2001-2022 PDF-XChange Co Ltd; Horsmanshoad, Pickwell Lane, Bolney, Sussex. RH17 5RH. England.

www.pdf-xchange.com email: sales@pdf-xchange.com

**TRADEMARK: PDF-XChange is a Registered Trademark of PDF-XChange Co Ltd** ALL RIGHTS RESERVED.

The PDF-XChange Enhanced OCR Plug-in is powered by the ABBYY® FineReader® Engine 12 © 2017 ABBYY Production LLC., ABBYY and FINEREADER are either registered trademarks or

# trademarks of ABBYY Software Ltd. and cannot be used without prior written consent of ABBYY Software Ltd.

ABBYY FineReader SDK incorporates Datalogics Software and Adobe Products (Adobe PDF Library and Adobe Color Profile)

Copyright 2000 – 2012 Datalogics, Inc.

Copyright 1984 - 2012 Adobe Systems Incorporated and its licensors. All rights reserved.

ABBYY SDK incorporates additionally in part or in full

CUMINAS DjVu

Portions of this computer program are copyright  $\bigcirc$  2008 Celartem, Inc. All rights reserved. Portions of this computer program are copyright  $\bigcirc$  2011 Caminova, Inc. All rights reserved.

Portions of this computer program are copyright © 2013 Cuminas, Inc. All rights reserved.

DjVu is protected by U.S. Patent No. 6,058,214. Foreign Patents Pending. Powered by AT&T Labs Technology.

DjVu SDK contains the following Third Party Code:

Oniguruma Copyright © 2002-2006 K.Kosako <sndgk393 AT ybb DOT ne DOT jp>. All rights reserved. A portion of this software is derived from the RSA Data Security, Inc. MD5 Message-Digest Algorithm. Mersenne Twister Copyright © 2006,2007 Mutsuo Saito, Makoto Matsumoto and Hiroshima University. All

rights reserved.

WIBU, CodeMeter, SmartShelter, SmartBind are registered trademarks of Wibu-Systems.

German export regulations apply in the event of an export of Wibu-Systems products.

Leptonica By Dan Bloomberg

ZLIB by Mark Adler & Jean-Loup Gailly

Little CMS by Marti Maria and IPG (C) 1991-1998

PDF-XChange is based in part on the Independent JPEG Group's work and uses the libjpeg-turbo library. Copyright (C)2009-2021 D. R. Commander. All Rights Reserved. Copyright (C)2015 Viktor Szathmáry. All Rights Reserved.

The libjpeg-turbo library IS PROVIDED BY THE COPYRIGHT HOLDERS AND CONTRIBUTORS "AS IS", AND ANY EXPRESS OR IMPLIED WARRANTIES, INCLUDING, BUT NOT LIMITED TO, THE IMPLIED WARRANTIES OF MERCHANTABILITY AND FITNESS FOR A PARTICULAR PURPOSE ARE DISCLAIMED. IN NO EVENT SHALL THE COPYRIGHT HOLDERS OR CONTRIBUTORS BE LIABLE FOR ANY DIRECT, INDIRECT, INCIDENTAL, SPECIAL, EXEMPLARY, OR CONSEQUENTIAL DAMAGES (INCLUDING, BUT NOT LIMITED TO, PROCUREMENT OF SUBSTITUTE GOODS OR SERVICES; LOSS OF USE, DATA, OR PROFITS; OR BUSINESS INTERRUPTION) HOWEVER CAUSED AND ON ANY THEORY OF LIABILITY, WHETHER IN CONTRACT, STRICT LIABILITY, OR TORT (INCLUDING NEGLIGENCE OR OTHERWISE) ARISING IN ANY WAY OUT OF THE USE OF THIS SOFTWARE, EVEN IF ADVISED OF THE POSSIBILITY OF SUCH DAMAGE.

# All other trademarks/copyrights acknowledged & are the property of their respective owners.

Last amended date: March 30th, 2022.

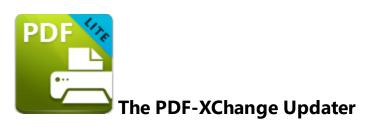

The **PDF-XChange Updater** is used to check for and download updates to **PDF-XChange Lite.** Follow the steps below to access and edit updater settings:

- 1. Click the Windows Start Button.
- 2. Click **Control Panel.** The **Control Panel** dialog box will open.
- 3. Click **Devices and Printers** in the **Control Panel** dialog box.
- 4. Move to the **Printers** tab and right-click **PDF-XChange Lite.**

5. Click **Printing Preferences**. The **PDF-XChange Lite Printing Preferences** dialog box will open.

6. Click the **About** tab, then click **Check for Updates** in the **Help** dropdown menu to open the **PDF-XChange Updater:** 

| PDF-XChange Lite Printing Preferences                                                                                                    | ×            |  |  |  |  |
|----------------------------------------------------------------------------------------------------|--------------|--|--|--|--|
| Settings About                                                                                                    |              |  |  |  |  |
| PDF-XChange® Virtual Printer is a Windows application allowing users to create highly optimized and compressed 'ISO' Compliant PDF format files from any Windows application that can print. Both End User and Developer SDK's are available.<br>PDF-XChange® is just one of a family of products available from Tracker Software Products (Canada) Ltd. for the Creation, Viewing and Manipulation of PDF and Imaging files. The FREE PDF-X Viewer offers many advantages over the free Reader provided by Adobe© Inc. All files created or modified by PDF-XChange® applications fully conform to the ISO PDF specification and can be viewed or manipulated by any fully compliant ISO PDF compliant productsuch as Adobe© Acrobat™. |              |  |  |  |  |
| We are constantly striving to improve all of our products - comments or suggestions are welcome at our free user forums here: <a href="https://www.tracker-software.com/forum">https://www.tracker-software.com/forum</a>                                                                                                    |              |  |  |  |  |
| Registration                                                                                                    | Help V       |  |  |  |  |
| Copyright © 2001-20 by Tracker Software Products (Canada) Ltd, PDF-XChange Co Ltd.                                                                                                    | Product Help |  |  |  |  |
| PO Box 79, 9622 Chemainus Rd, Chemainus, BC. VOR 1K0 - ALL RIGHTS RESERVED.                                                                                                    |              |  |  |  |  |
| PDF-XChange is a Registered Trademark of PDF-XChange Co Ltd<br>All Other Trademarks/Copyrights acknowledged & are the property of their respective owners, including:                                                                                                    |              |  |  |  |  |
| <ul> <li>Zlib by Mark Adler &amp; Jean-Loup Gailly,</li> <li>Little CMS by Marti Maria and IPG © 1991-98.</li> </ul>                                                                                                    |              |  |  |  |  |
| <ul> <li>Freetype2 by David Turner, Robert Wilhelm, &amp; Werner Lemberg © 1996-2001, 2006</li> </ul>                                                                                                    |              |  |  |  |  |
| ОК Са                                                                                                    | ancel Apply  |  |  |  |  |

Figure 1. About Tab, Check for Updates

The **PDF-XChange Update** dialog box will open:

| ker Update - 8.0.336.0 —                                | >     |
|---------------------------------------------------------|-------|
| le Update History 🛛 🛃 Installed Products 🛛 🔅 Settings 🖉 | Help  |
| Available Insta                                         | lled  |
| PDF-XChange Pro 8.0.336.0 8.0.3                         | 35.0  |
| PDF-XChange Driver Lite 8.0.336.0 8.0.3                 | 35.0  |
|                                                         |       |
|                                                         |       |
|                                                         |       |
|                                                         |       |
|                                                         |       |
|                                                         |       |
|                                                         |       |
|                                                         |       |
|                                                         |       |
|                                                         |       |
| Hidden Updates Check Again Download Clos                | 2     |
| Hidden Updates Check Again Download                     | Close |

Figure 2. PDF-XChange Update Dialog Box

- Available updates are displayed in the main window. Click the **Download** button to download and install available updates.
- Click Update History to view a breakdown of recent updates.
- Click Installed Products to view a breakdown of installed products from PDF-XChange.
- Click **Settings** to customize settings for the **PDF-XChange Updater.** These options are detailed beneath *(figure 3)* below.
- Click Help to launch the online help for the PDF-XChange Updater.
- Select/clear the Show Hidden Updates box to show/hide hidden updates.
- Click Check Again to check for more recent updates.
- Click Close to close the PDF-XChange Update dialog box.

# Settings

| Jpdater Settings                                                                                                    |           |        |
|----------------------------------------------------------------------------------------------------|-----------|--------|
| General Autostart General General Automatically Install After Downloading Updates Include Updates That Are Incompatible with Maintena | ance Plan |        |
| Configure Proxies to Access the Internet<br>No proxy<br>Use System Proxy Settings<br>Manual Proxy Configuration:<br>Proxy Server:     | Port;     | 3128   |
| Proxy Server Requires a Password: Proxy User:                                                                                         | Password: |        |
| Language<br>Use Regional Language<br>Interface Language: English (US), Built-In ~                                                     | Save      | Cancel |

Figure 3. Updater Settings Dialog Box

- Select/clear the **Automatically Install After Downloading Updates** box to enable/disable the automatic installation of downloaded updates.
- Select/clear the **Include Updates That Are Incompatible with Maintenance Plan** box to include/exclude products that are not included in your current maintenance plan. Note that if updates are listed here and your license has expired, then the software will revert to evaluation mode when the updates are downloaded.
- Select an option in the **Configure Proxies to Access the Internet** section to determine the proxy that the updater uses to access the internet:
  - Select **No Proxy** to disable the use of a proxy to access the internet.
  - Select **Use System Proxy Settings** to use the current system proxy settings to access the internet.
  - Select **Manual Proxy Configuration** to use a custom proxy, then enter the **Proxy Server** and **Port** number details in the text boxes.
- Select the Proxy Server Requires a Password box to set a password for the use of Proxy Server when the Manual Proxy Server option above is used, then enter the Proxy User and Password details in the text boxes.

- Select the **Use Regional Language** box to use the regional language as the interface language for downloaded updates, or select a different option from the dropdown menu. Note that the language of the user interface can be subsequently changed as desired in the user preferences.
- Click Save to save settings.

# Autostart

Use the **Autostart** tab to set a schedule for automatically checking for updates to the software:

| Updater Settings                                                          |                            | × |
|---------------------------------------------------------------------------|----------------------------|---|
| General Autostart                                                         |                            |   |
| <ul> <li>Never</li> <li>Daily</li> <li>Weekly</li> <li>Monthly</li> </ul> | Scheduler Disabled         |   |
|                                                                           | Start: 03/03/2020 Tr:32:31 |   |
|                                                                           | Save Cancel                |   |

Figure 4. Updater Settings Dialog Box, Autostart Tab

- Select Never to disable this feature.
- Select **Daily, Weekly** or **Monthly** to check for updates automatically on a daily, weekly or monthly basis as desired. Note that different scheduling options are available depending on which option is used.
- Use the **Start** text box to determine the date and time at which the schedule starts.
- Select **Automatically Download Available Updates** to download available updates automatically, or select **Only Show Notification** to receive a notification that updates are available instead.

Click Save to save settings.

3 PDF-XChange Lite V9 User Manual

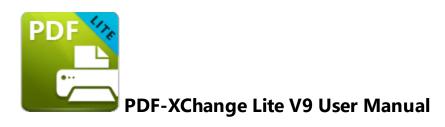

This section of the manual details the features and explores the user interface of **PDF-XChange Lite:** 

- The **Features Overview** section contains a summary of the functionality of the software.
- The **PDF-XChange Lite Printer Settings** section is a guide through the UI of the software and details how to find and use the features and functionality of the product.

## 3.1 Features Overview

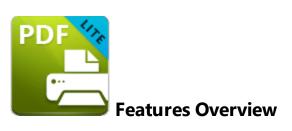

**PDF-XChange Lite** is a reduced version of **PDF-XChange Standard** that contains basic features for use when printing documents virtually. It combines high quality conversion with optimized compression to create professional documents that are comparatively small in size. The main features of **PDF-XChange Lite** are detailed below:

- Hybrid Conversion Engine that prints to both GDI and XPS. Use the Driver Mode Rules to designate GDI or XPS printing for specified printing applications as desired.
- **Document Information** options that support both basic and advanced settings, including the option to add XMP Metadata, when documents are printed.
- Font Embedding to ensure compatibility on all computers. Chinese, Japanese and Korean fonts are now also available.
- Enhanced Saving options that determine how files are saved/named, including <u>macro</u> and <u>increases</u> workflow efficiency and dynamism.
- Language options that support a wide range of languages.
- **Paper Properties** that offer dynamic options for paper size, resolution, scaling and output.
- Custom Forms can be created and saved for subsequent use.
- Mirrored Printing and Mixed Raster Content (MRC) support.

## 3.2 PDF-XChange Lite Printer Settings

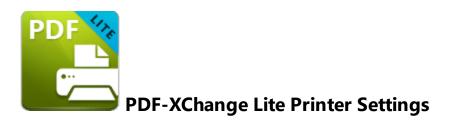

Follow the steps below to view/edit printer settings in PDF-XChange Lite:

1. Enter 'printers & scanners' in the **Windows Search Box,** then click **Printers & scanners** in the search results:

## PDF-XChange Lite V9 User Manual

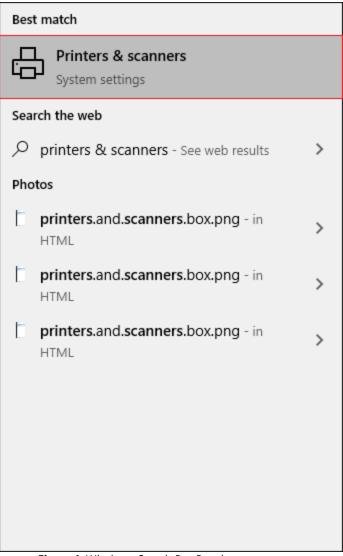

Figure 1. Windows Search Box Results

The Printers & scanners tab will open.

#### 2. Click PDF-XChange Lite, then click Manage:

| Settings                  | - 🗆 X                           |
|---------------------------|---------------------------------|
| 命 Home                    | Printers & scanners             |
| Find a setting $\rho$     | Add printers & scanners         |
| Devices                   | + Add a printer or scanner      |
| Bluetooth & other devices |                                 |
| 🔓 Printers & scanners     | Printers & scanners             |
| () Mouse                  |                                 |
| E Typing                  | Microsoft Print to PDF          |
| 🖉 Pen & Windows Ink       | Microsoft XPS Document Writer   |
| ြာ AutoPlay               | OneNote (Desktop)               |
| 🖞 USB                     | —                               |
|                           | OneNote for Windows 10          |
|                           | PDF-XChange Lite                |
|                           | Open queue Manage Remove device |

Figure 2. Printers & scanners Tab

## The **PDF-XChange Lite** tab will open.

3. Click **Printing Preferences:** 

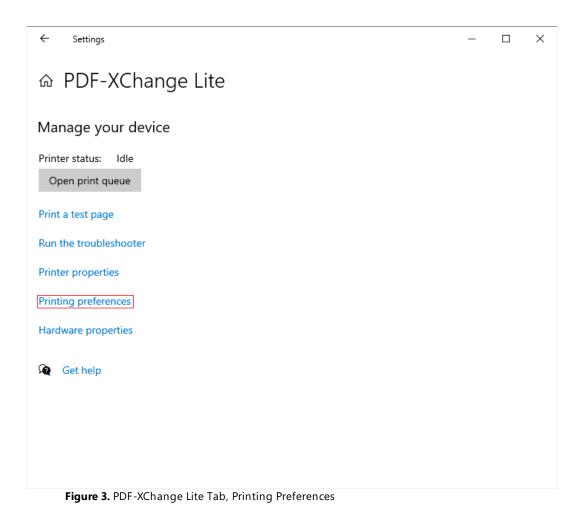

The **PDF-XChange Lite Printing Preferences** dialog box will open. These settings are used to determine all options in **PDF-XChange Lite**:

| PDF-XChange Lite Printing Preferences   Settings About     Driver Mode: Auto (GDI)     Paper Paper Settings     Custom forms     Standard:     Letter/ANSI A (215.9 x 279.4 mm)     Custom forms     Standard:     Letter/ANSI A (215.9 x 279.4 mm)     Custom forms     Standard:     Letter/ANSI A (215.9 x 279.4 mm)     Custom forms     Custom:     In mm Custom:     Tomm Custom:     In mm Custom:     Custom:     In mm Custom:     Custom:     Custom:     Custom:     In mm Custom:     Custom:     Custom:     Custom:     Custom:     Custom:     Custom:     Custom:     Custom:     Custom:     Custom:     Custom:     Custom:     Custom:     Custom:     Custom:     Custom:     Custom:     Custom:     Custom:     Custom:     Custom:     Custom:     Custom:     Cu |                                                                                                    |       |
|----------------------------------------------------------------------------------------------------|----------------------------------------------------------------------------------------------------|-------|
| Settings About                                                                                                    |                                                                                                    |       |
| Driver Mode: Auto (GDI)                                                                                                    | <ul> <li>✓</li> </ul>                                                                                                    |       |
| Paper                                                                                                    | Paper Settings                                                                                                    |       |
| Custom forms                                                                                                    | Page Size                                                                                                    |       |
|                                                                                                    |                                                                                                    |       |
| Save                                                                                                    | Margin: 0 mm 🗘 Units: millimeter 🗸                                                                                                    |       |
| 4 Languages                                                                                                    | Resolution:         300                                                                                                    |       |
|                                                                                                    |                                                                                                    |       |
|                                                                                                    | Sheet Size:         Auto         Image: View of the state of the state of the sta |       |
|                                                                                                    | Position:     0 mm     Center     Advanced Printing Options       Size:     215.9 mm     279.4 mm     Mirror by X axis                                                                                                    |       |
|                                                                                                    | Scale: 100.0 Scale to Fit                                                                                                    | Apply |

Figure 4. PDF-XChange Lite Printing Preferences Dialog Box, Settings Tab Highlighted

- 6. Use the Settings tab to view/edit settings. All sections are detailed below:
- <u>Paper</u> 43
- Custom Forms 52
- <u>Fonts</u> 55
- Document Info 57
- <u>Save</u> 59
- Languages 68

#### About

The **About** tab can be used to access further information about the product, view help pages, check for updates and register new serial keys/activation codes.

#### 3.2.1 Paper

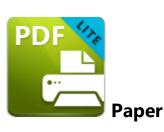

The **Paper** settings are used to determine the size, orientation, margin, scaling factor, layout and printing order of pages, and the DPI (resolution) of images. Please note that some programs, such as **Microsoft Word**, override the properties determined in the **Paper** settings. This is because they use values determined within their own parameters and give those values priority over the options in **PDF-XChange Lite.** 

| Driver Mode: Auto (GD | I) 🗸 💑                                      |                  |
|-----------------------|---------------------------------------------|------------------|
| Paper                 | Paper Settings                              |                  |
| Custom forms          | Page Size                                   |                  |
| Fonts                 | Standard: Letter/ANSI A (215.9 x 279.4 mm)  | •                |
| Document Info         | ◯ Custom: 210 mm 🗘 x 297 mm 🗘               |                  |
| Save                  | Margin: 0 mm 🗘 Units: millimeter 🗸          |                  |
| Languages             | Graphic                                     |                  |
| _                     |                                             |                  |
|                       |                                             |                  |
|                       | ✓ Scaling: 100 ↓                            |                  |
|                       | Orientation:                                |                  |
|                       | Layout                                      |                  |
|                       |                                             |                  |
|                       | Layout Type: Standard                       |                  |
|                       | Sheet Size: Auto                            |                  |
|                       | Size: 210 mm 🗘 x 297 mm 🗘 215.9 x 279       | .4 mm            |
|                       | Position: 0 mm 🗘 0 mm 🗘 🗸 Center Advanced P | Printing Options |
|                       | Size: 215.9 mm 🗘 279.4 mm 🗘 Mirror          | by X axis        |
|                       | Scale: 100.0 🗘 🗸 Scale to Fit               | by Y axis        |

Click **Paper** in the **Settings** tab to customize paper settings:

Figure 1. Paper Settings Dialog Box

#### Page Size

- Standard features industry-standard standardized sizes.
- **Custom** enables custom dimensions (to a maximum of two hundred inches). Use the number boxes to determine document dimensions. Use the dropdown list to determine the units of measurement.
- Margins adjusts the size of document margins.

Please note that **AutoCAD** may present issues when printing, especially when it plots to virtual print drivers such as the **PDF-XChange Lite** print driver. If problems arise, especially in regard to portions of output exceeding the defined margin/page limits, we recommend setting a margin of at least 3.2mm.

#### Graphic

- **Resolution** is measured in **DPI** (dots per inch). Use the **Resolution** number boxes to determine **DPI**. (Increasing **DPI** usually decreases file size).
- Scaling determines the size of converted documents in relation to original content.
- Orientation sets Portrait or Landscape as the page orientation.

#### Page Layout

- **Standard** layout features one page per PDF page. See <u>here</u> 46 for further options.
- **Booklet** layout features adjacent pages and is used for booklets and similar documents. See here 48 for further options.
- **Multiple Pages Per Sheet** features multiple document pages per PDF page. Select a value to view the layout in the preview window. See <u>here</u> 50 for further options.

#### Sheet Size

- Auto sets sheet size automatically.
- Custom enables custom dimensions.
- The remaining options are industry-standard dimensions.

#### Advanced Printing Options

- Select **Mirror by X Axis** to print a mirror version of the document that is reversed on the horizontal axis.
- Select **Mirror by X Axis** to print a mirror version of the document that is reversed on the vertical axis.

Click **OK** to save changes.

#### 3.2.1.1 Standard Layout

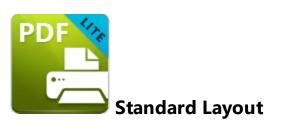

The **Standard** layout is used to print one document page per PDF page. The options detailed below are available when **Standard** is selected in the **Layout Type** dropdown menu:

| PDF-XChange Lite Printing | Preferences                                                                                                    |               |
|---------------------------|----------------------------------------------------------------------------------------------------|---------------|
| Settings About            |                                                                                                    |               |
| Driver Mode: Auto (GD     | I) 🔹 🦓                                                                                                    |               |
| Paper                     | Paper Settings                                                                                                    |               |
| Custom forms              | Page Size                                                                                                    |               |
| Fonts                     | Standard: Letter/ANSI A (215.9 x 279.4 mm)                                                                                        | $\equiv$      |
| Document Info             | O Custom: 210 mm ↔ x 297 mm ↔                                                                                                    | $\equiv I$    |
| Save                      | Margin: 0 mm 🗘 Units: millimeter 🗸                                                                                                | $\equiv  $    |
| Regulages                 | Graphic                                                                                                    | $\equiv  $    |
|                           | Resolution: 300 V                                                                                                    | =             |
|                           | ✓ Scaling: 100                                                                                                    | $\equiv I$    |
|                           | Orientation:                                                                                                    |               |
|                           | Layout                                                                                                    | $\equiv  $    |
|                           | Layout Type: Standard                                                                                                    | =             |
|                           | Sheet Size: Auto                                                                                                    |               |
|                           | Size: 210 mm () x 297 mm () 215.9 x 279.4 mm                                                                                      |               |
|                           | Position: 0 mm   0 mm  Center Advanced Printing Options                                                                           |               |
|                           | Size:     215.9 mm \$     279.4 mm \$     Mirror by X axis       Scale:     100.0 \$     Image: Scale to Fit     Mirror by Y axis |               |
|                           | OK Cancel                                                                                                    | <u>A</u> pply |

Figure 1. Paper Settings Dialog Box, Layout Type Dropdown Menu Selected, Standard Option

The Sheet Size options determine document dimensions:

• Auto sets sheet size automatically.

- **Custom** enables custom dimensions. Enter the desired dimensions in the **Size** boxes.
- The remaining options are industry-standard dimensions.

#### **Further Options**

- If the **Scale To Fit** box is selected then layout options scale to the page size. Clear the box to disable this setting and then enter values in the **Size** and **Scale** number boxes or use the preview pane to resize pages.
- If the **Center** box is selected then documents are centered on the page and will remain centered when the size is adjusted. Clear the box to disable this setting and then enter values in the **Position** number boxes to determine page position.

Click **OK** to save changes.

#### 3.2.1.2 Booklet Layout

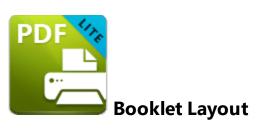

The **Booklet** layout is used to print booklets and similar documents. When it is selected in the **Layout Type** menu the following options are available:

| Driver Mode: Auto (GDI) | v) 🖏                                               |  |
|-------------------------|----------------------------------------------------|--|
|                         |                                                    |  |
| Paper                   | Paper Settings                                     |  |
| Custom forms            | Page Size                                          |  |
| Fonts                   | Standard: Letter/ANSI A (215.9 x 279.4 mm)         |  |
| Document Info           | ◯ Custom: 210 mm 🗘 x 297 mm 🗘                      |  |
| Save                    | Margin: 0 mm 🗘 Units: millimeter 🗸                 |  |
| 🛓 Languages             | Graphic                                            |  |
|                         | Resolution: 300 V                                  |  |
|                         | ✓ Scaling: 100 ♦                                   |  |
|                         | Orientation:                                       |  |
|                         | Layout                                             |  |
|                         | Layout Type: Booklet                               |  |
|                         | Sheet Size: Auto                                   |  |
|                         | Size: 210 mm 🗘 x 297 mm 🗘 279.4 x 431.8 mm         |  |
|                         | Booklet Type: Brochure   Advanced Printing Options |  |
|                         | Sheets in signature: 4 Mirror by X axis            |  |
|                         | Gutter Size: 12.7 mm                               |  |

Figure 1. Paper Settings Dialog Box, Booklet Options

The Sheet Size options determine document dimensions:

- Auto sets sheet size automatically.
- **Custom** enables custom dimensions. Enter the desired dimensions in the **Size** boxes.

• The remaining options are industry-standard dimensions.

The **Booklet Type** options determine the booklet format:

- **Brochure** creates brochures, which are usually two or four pages in length and fit on a single sheet.
- Books have more pages than brochures and usually feature double-sided printing.
- Use the **Sheets in signature** number box to determine how sheets are folded.
- Use the **Gutter size** number box to determine the binding margin area, which the gray area in the preview pane represents. The default size is the industry-standard 12.7mm

Click **OK** to save changes.

#### 3.2.1.3 Multiple Pages per Sheet

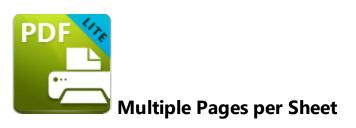

The **Multiple Pages per Sheet** layout is used to print multiple document pages per printed page. When it is selected in the **Layout Type** menu the following options are available:

| Driver Mode: Auto (GD | DI) 🗸                                      |                                   |
|-----------------------|--------------------------------------------|-----------------------------------|
| Paper                 | Paper Settin                               | gs                                |
| Custom forms          | Page Size                                  |                                   |
| Fonts                 | Standard: Letter/ANSI A (215.9 x 279.4 mm) | 1                                 |
| Document Info         | ◯ Custom: 210 mm 🗘 x 297 mm 🗘              |                                   |
| Save                  | Margin: 0 mm 🗘 Units: millimeter 🗸         |                                   |
| 📩 Languages           | Graphic                                    |                                   |
|                       | Resolution: 300 V<br>Scaling: 100 C        |                                   |
|                       | Orientation:                               |                                   |
|                       | Layout                                     |                                   |
|                       | Layout Type: Multiple Pages Per Sheet      |                                   |
|                       | Sheet Size: Auto                           |                                   |
|                       | Size: 210 mm 🗘 x 297 mm 🗘                  | 215.9 x 279.4 mm                  |
|                       | Page Per Sheet: 1 page   Page Order:       | Advanced Printing Options         |
|                       | Print Pages Borders                        | Mirror by X axis Mirror by Y axis |

Figure 1. Paper Settings Dialog Box, Multiple Pages Per Sheet Options

The Sheet Size options determine document dimensions:

- Auto sets sheet size automatically.
- **Custom** enables custom dimensions. Enter the desired dimensions in the **Size** boxes.

• The remaining options are industry-standard dimensions.

### **Page Options**

- The **Page Per Sheet** dropdown menu determines how many pages feature on each sheet.
- The **Page Order** menu determines how pages are ordered in the PDF document. Select an option to view the layout in the preview pane.
- Select the **Print Pages Borders** box to print page borders.

Click **OK** to save changes.

### 3.2.2 Custom Forms

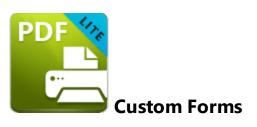

The **Custom Forms** settings are used to save custom forms for subsequent use:

| 🖶 PDF-XChange Lite Printing | ) Preferences            |                       |             | ×     |
|-----------------------------|--------------------------|-----------------------|-------------|-------|
| Settings About              |                          |                       |             |       |
| Driver Mode: Auto (GD       | N) 🗸                     |                       |             |       |
| Paper                       |                          | Custom Forms Settings |             |       |
| Custom forms                | Availabled custom forms: |                       |             |       |
| Fonts                       | Add 📑 Edit 📑 Clone       | Remove                |             |       |
| Document Info               | Form Name                | Size (mm)             | Size (inch) |       |
| Save                        |                          |                       |             |       |
|                             |                          |                       |             |       |
| Canguages                   |                          |                       |             |       |
|                             |                          |                       |             |       |
|                             |                          |                       |             |       |
|                             |                          |                       |             |       |
|                             |                          |                       |             |       |
|                             |                          |                       |             |       |
|                             |                          |                       |             |       |
|                             |                          |                       |             |       |
|                             |                          |                       |             |       |
|                             |                          |                       |             |       |
|                             |                          |                       |             |       |
| L                           |                          |                       |             |       |
|                             |                          |                       | OK Cancel   | Apply |

Figure 1. Custom Forms Dialog Box

- Click Add to add a new custom form. The Add/Edit Custom Form dialog box will open, as detailed below.
- Click Edit to edit selected forms.
- Click Remove to remove selected forms.

| Add/Edit Cu     | istom Form      |                | ×                    |
|-----------------|-----------------|----------------|----------------------|
| Custom Form     | <u>N</u> ame:   |                |                      |
| My Custom       | Form            |                |                      |
| Custom Form     | Size Dimensions |                | Units                |
| <u>W</u> idth:  | 2420 mm 🗘       | (12.7, 5080.0) | <u>Inch</u>          |
| <u>H</u> eight: | 291 mm 🗘        | (12.7, 5080.0) | • <u>M</u> illimeter |
|                 |                 |                |                      |
|                 |                 | <u>О</u> К     | <u>C</u> ancel       |

Figure 2. Add/Edit Custom Form Dialog Box

- Enter a name in the **Custom Form Name** text box to name the custom form.
- Enter dimensions in the **Width** and **Height** boxes and select a unit of measurement.

Click **OK** to save custom forms. They will then be detailed in the **Custom Forms** dialog box, and can also be selected in the **Sheet Size** dropdown menu in **Paper** settings:

|                         | references   | Envelope B4       | 250 x 353 mm      |                           |
|-------------------------|--------------|-------------------|-------------------|---------------------------|
| Ware III i              |              | Envelope B5       | 176 x 250 mm      |                           |
| ttings About            |              | Envelope B6       | 176 x 125 mm      |                           |
| Driver Mode: Auto (GDI) |              | Envelope Monarch  | 98.4 x 190.5 mm   |                           |
| Paper                   |              | Envelope Personal | 92.1 x 165.1 mm   |                           |
| Paper                   |              | © JIS             |                   | gs                        |
| Custom forms            | Page Size    | B0 (JIS)          | 1030 x 1456 mm    |                           |
| ~                       | 00.00        | B1 (JIS)          | 728 x 1030 mm     |                           |
| Fonts                   | Standard:    | B2 (JIS)          | 515 x 728 mm      |                           |
| Document Info           | O Custom:    | B3 (JIS)          | 364 x 515 mm      |                           |
| _0                      |              | B4 (JIS)          | 257 x 364 mm      |                           |
| Save                    | Margin:      | B5 (JIS)          | 182 x 257 mm      |                           |
| <b>N</b> _ 1            |              | Miscellaneous     |                   |                           |
| 🗙 Languages             | Graphic      | Arch A (9x12)     | 228.6 x 304.8 mm  |                           |
|                         | Resolution:  | Arch B (12x18)    | 304.8 x 457.2 mm  |                           |
|                         | Resolution:  | Arch C (18x24)    | 457.2 x 609.6 mm  |                           |
|                         | Scaling:     | Arch D (24x36)    | 609.6 x 914.4 mm  |                           |
|                         |              | Arch E (36x48)    | 914.4 x 1219.2 mm |                           |
|                         | Orientation: |                   | 762 x 1066.8 mm   |                           |
|                         |              | Arch E2 (26x38)   | 660.4 x 965.2 mm  |                           |
|                         | Layout       | Arch E3 (27x39)   | 685.8 x 990.6 mm  |                           |
|                         |              | Custom            |                   |                           |
|                         | Layout Type: | My Custom Form    | 2420 x 291 mm 🗸   |                           |
|                         | Sheet Size:  | Auto              | ~                 |                           |
|                         |              | Size: 210 mm      | n 🗘 x 297 mm 🗘    | 215.9 x 279.4 mm          |
|                         | Position:    | 0 mm 🗘 0 mm       | Center            | Advanced Printing Options |
|                         | Size:        | 215.9 mm 🗘 279.4  | mm 💲              | Mirror by X axis          |
|                         | Scale:       | 100.0 🗘 🗸 Sc      | ale to Fit        | Mirror by Y axis          |

Figure 3. Paper Settings Dialog Box, Sheet Size Dropdown Menu, Custom Forms

#### 3.2.3 Fonts

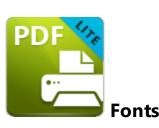

The **Fonts** settings are used to determine font embedding options:

| Driver Mode: Auto (G | DI) 🗸                                       |                                     |       |
|----------------------|---------------------------------------------|-------------------------------------|-------|
| Paper                |                                             | Font Embedding Options              |       |
| Custom forms         | Embed All Used Fonts                        |                                     |       |
| -•                   | Force Embed Protected Fonts                 |                                     |       |
| Fonts                | Embed Extended Font/Character Info          |                                     |       |
| Document Info        | Force Embed Temporary Fonts                 |                                     |       |
| Save                 | Embed a subset of fonts only, if percentage | ge of characters used is less than: | 100 % |
| Languages            | Available Fonts:                            | Always Embed Fonts:                 |       |
|                      | Fr ACaslonPro-Bold                          |                                     |       |
|                      | F ACaslonPro-BoldItalic                     | >>                                  |       |
|                      |                                             |                                     |       |
|                      | ACaslonPro-Italic                           |                                     |       |
|                      | F <sub>F</sub> ACaslonPro-Regular           |                                     |       |
|                      | FF ACaslonPro-Semibold                      |                                     |       |
|                      | F <sub>F</sub> ACaslonPro-SemiboldItalic    | Never Embed Fonts:                  |       |
|                      | Fr AGaramondPro-Bold                        | O Arial                             |       |
|                      | F AGaramondPro-BoldItalic                   | Aa Courier                          |       |
|                      |                                             | >> Courier New                      |       |
|                      | GaramondPro-Italic                          | <<                                  |       |
|                      | Fr AGaramondPro-Regular                     | Aa Helvetica                        |       |
|                      |                                             | - Sumbol                            |       |
|                      | Default                                     |                                     |       |

Figure 1. Font Embedding Options Dialog Box

- Select the **Embed All Used Fonts** box to embed all fonts. This increases the file size but ensures that fonts can be viewed on all machines.
- Select the **Force Embed Protected Fonts** box to force the inclusion of protected fonts in documents. Please note that some fonts are not licensed for widespread distribution and therefore it is necessary to check license permissions when this option is used.

- Select the **Embed Extended Font/Character Info** box to embed extended fonts and character information.
- Select the **Force Embed Temporary Fonts** box to force the inclusion of temporary fonts in documents.
- Select the **Embed a subset of fonts only, if percentage of characters used is less than** box to embed a subset of fonts when the percentage of total fonts they represent in files is less than the percentage entered into the adjacent number box. This optimizes the size of files as it saves a subset of fonts as opposed to the entire character set, but it should only be used when there is no intention to edit documents subsequently.
- The **Available Fonts** window displays all fonts available for embedding. Select fonts and then use the arrow icons to add them to the **Always Embed Fonts** or **Never Embed Fonts** panes. The best approach, in order to optimize file size, it to embed uncommon fonts and leave common fonts unembedded. This is because it is probable that common fonts will be available on the computers of subsequent users, and therefore embedding these fonts will increase the size of files unnecessarily.

Click **OK** to save settings.

### 3.2.4 Document Info

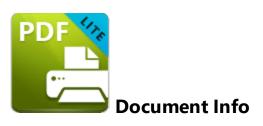

The **Document Info** settings are used to determine document information:

| 🖶 PDF-XChange Lite Printing Pr | eferences                                                                                                    |                                                                                    | $\times$ |
|--------------------------------|----------------------------------------------------------------------------------------------------|------------------------------------------------------------------------------------|----------|
| Settings About                 |                                                                                                    |                                                                                    |          |
| Driver Mode: Auto (GDI)        | ~                                                                                                    | *                                                                                  |          |
| Paper                          |                                                                                                    | Document Information                                                               |          |
| Paper                          | -                                                                                                    |                                                                                    |          |
| Fonts                          |                                                                                                    | the Document                                                                       |          |
| Document Info                  | Title:                                                                                                    |                                                                                    |          |
| Rave Save                      | Driver Mode: Auto (GDI)     Paper   Custom forms   Custom forms   Add XMP Metadata to the Document     PDF Information     Title:   Save   Save   Languages     Keywords:     Creator: |                                                                                    |          |
| Author:                        |                                                                                                    |                                                                                    |          |
|                                | Keywords:                                                                                                    |                                                                                    |          |
|                                |                                                                                                    |                                                                                    |          |
|                                |                                                                                                    |                                                                                    |          |
|                                | About   Driver Mode:   Auto (GDI)   Paper   Custom forms   Fonts   Document Info   Document Info   Document Info   Save   Languages   Keywords:   Creator:                             |                                                                                    |          |
|                                | Producer:                                                                                                    | PDF-XChange Lite (9.3 build 361) [GDI] [Windows 10 Professional x64 (Build 19044)] |          |
|                                |                                                                                                    |                                                                                    |          |
|                                |                                                                                                    |                                                                                    |          |
|                                |                                                                                                    |                                                                                    |          |
|                                |                                                                                                    |                                                                                    |          |
|                                |                                                                                                    |                                                                                    |          |
|                                |                                                                                                    |                                                                                    |          |
|                                |                                                                                                    | OK Cancel <u>Apply</u>                                                             |          |

Figure 1. Document Information Dialog Box

- Select the **Ask For Document Information on Printing Start** box to enter document metadata when documents are printed.
- Select the Add XMP Metadata to the Document box to add the (\*XMP) extension to documents. See <u>here</u> for further information.
- Enter data in the **PDF information** text boxes as desired.

• Select the **Producer** box to add the PDF producer to the information of the document, or clear this box to exclude the PDF producer information from the document.

Click **OK** to save settings.

3.2.5 Save

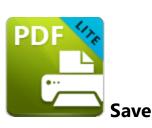

The Save settings are used to determine how PDF-XChange Lite names and saves files:

| tings About           |                                         |        |   |
|-----------------------|-----------------------------------------|--------|---|
| Driver Mode: Auto (GD | I) 🔹 🦓                                  |        |   |
| Paper                 | Save Settings                           |        |   |
| Custom forms          | Save Options                            |        |   |
| Fonts                 | Show 'Save As' Dialog                   |        |   |
| Document Info         | Path: E:\Users\sean                     | Browse | ~ |
| Save                  | Open the dialog in the last used folder |        |   |
|                       | File Name: %[DocName]                   | Macro  | * |
| 📩 Languages           | Example: Document.pdf                   |        |   |
|                       | Strip Path from Document Name           |        |   |
|                       | When File Exists: Show Warning Dialog 🗸 |        |   |
|                       |                                         |        |   |
|                       | Run Options                             |        |   |
|                       | Run Application After Printing          |        |   |
|                       | Default Application for PDF files       |        |   |
|                       | Application:                            | Browse | * |
|                       | Parameters: %                           |        |   |
|                       |                                         |        |   |
|                       |                                         |        |   |
|                       |                                         |        |   |
|                       |                                         |        |   |
|                       |                                         |        |   |
|                       |                                         |        |   |

Figure 1. Save Settings Dialog Box

- Select the **Show Save As** box to view the **Save As** dialog box when files are saved. Use this option to update the filename when files are saved.
- Use the Path text box to determine the location of saved files. Click Browse to select a folder, or click the arrow to view/select common file locations such as My Documents or the desktop.

- Use the **File Name** text box to name files. Note that <u>macros</u> as can be used in this text box.
- Select the Strip Path From Document Name box as desired.
- The **When File Already Exists** dropdown menu determines the action taken when entered file names are already in use:
  - Show Warning Dialog displays a warning and prompts the user for action.
  - Always Overwrite uses the new file to overwrite the existing file.
  - Auto Number uses the same file name and appends a number.
  - Merge with Existing (Append To) appends the new file to the existing file.
  - Merge with Existing (Insert Before) inserts the new file before the existing file.
  - Ask for new file name prompts for a new file name.
- Select the **Run Application After Printing** box to view printed documents when printing is complete.
- Select the **Default Application for PDF files** option button to view printed documents in the default PDF viewer.
- Select the **Application** option button to view printed documents in an alternative application. Enter the name of the application in the text box, or click **Browse** to select an application manually.
- Enter application parameters in the **Parameters** text box as desired.

Click **OK** to save settings.

#### 3.2.5.1 Macros

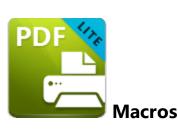

Macros can be used when saving files in **PDF-XChange Lite**. 'Macro' is an abbreviation of 'macroinstruction' - a term in computer science for a rule that specifies how input characters should be entered to create corresponding output. This means that components of the output process can be simplified during the input process, which makes the work involved less intensive and more dynamic. Use macros in the **Filename** when files are saved in **PDF-XChange Lite** to create the names of saved files. Note that multiple macros can be used simultaneously as desired. Click the macro button to view the list of macros, then click macros to add them to the text box. Macros can also be entered manually.

Please note that certain symbols are not compatible with macros and therefore are not permitted in document names. If inconsistencies are noticed between the name used when files are saved and the final file name then it is advised to change the name used when files are saved.

The format for macros is:

**%[<Macro Name>]** or, when it is customizable: **%[<Macro Name>:<Parameter>]**. The **<Parameter>** step is optional in all cases except for the **Environment Variable** macro.

An example of the filename that entered macros will create is displayed beneath the **File Name** text box. For example, if the **%[Docpath]** macro is entered, then the example displays the source path of the printed document:

| 🖶 PDF-XChange Lite Printing P | references                                       | ×     |
|-------------------------------|--------------------------------------------------|-------|
| Settings About                |                                                  |       |
| Driver Mode: Auto (GDI)       | ✓ <sup>*</sup>                                   |       |
| Paper                         | Save Settings                                    |       |
| Custom forms                  | Save Options                                     |       |
| Fonts                         | Show 'Save As' Dialog                            |       |
| Document Info                 | Path: E:\Users\sean.PDF-XCHANGE\Documents Browse | ~     |
| Save                          | ✓ Open the dialog in the last used folder        |       |
|                               | File Name: %[DocPath]                            | ~     |
| Languages                     | Example: C_\My Documents.pdf                     |       |
|                               | When File Exists: Show Warning Dialog            |       |
|                               |                                                  |       |
|                               | Run Options                                      |       |
|                               | Run Application After Printing                   |       |
|                               | Default Application for PDF files                |       |
|                               | Application: Browse                              | ~     |
|                               | Parameters: %f                                   |       |
|                               |                                                  |       |
|                               |                                                  |       |
|                               |                                                  |       |
|                               |                                                  |       |
|                               |                                                  |       |
| <b>F</b> 's of <b>F</b> south | OK Cancel                                        | Apply |

Figure 1. Example Macro

All available macros are detailed below:

- Application Name, which uses the syntax %[AppName] and adds the executable filename extension of the application that calls PDF-XChange Lite to print the document. For example, if Microsoft Word is used then 'WINWORD' is added.
- **Document Name**, which uses the syntax **%[DocName]** and adds the name of the document. Further information about this macro is detailed below.
- **Document Path**, which uses the syntax **%[DocPath]** and adds the path of the printed document.
- Date, which uses the syntax %[Date] and adds the current date. Multiple date formats are available, as detailed below. Please note that if parameters are not used in conjunction with this macro then the output will be different from what is expected. This is because the output from the default settings includes forwardslashes, which are not compatible with file names. PDF-XChange Standard, the 'full' version of PDF-XChange Lite, contains a range of features for the %[Date] macro. These features require the date in standard format, which is the reason for

the format of the default settings and why they do not create the expected output when saving files in **PDF-XChange Lite.** 

- Year, which uses the syntax %[Year] adds the current year as a four-digit value.
- Month, which uses the syntax **%[Month]** and adds the current month as a numerical value from 1-12.
- Day, which uses the syntax %[Day] and adds the current day of the month as a twodigit value.
- **Time,** which uses the syntax **%[Time]** and adds the current time. Multiple time formats are available, as detailed below.
- Hour, which uses the syntax %[Hour] and adds the hour value from the current time.
- Minute, which uses the syntax %[Minute] and adds the minute value from the current time.
- **Seconds,** which uses the syntax **%[Second]** and adds the seconds value from the current time.
- Computer Name, which uses the syntax %[Computer] and adds the name of the local computer as defined by the Windows Computer Name.
- User Name, which uses the syntax %[User] and adds the name of the current user.
- **Page Number**, which uses the syntax **%[Page]** and adds the page number of source pages.
- Pages Count, which uses the syntax %[Pages] and adds the number of document pages.
- **Environment Variable**, which uses the syntax **%[Env]** and adds information taken from user-specified environment variables. This macro must be qualified with a parameter in order to return information. Available parameters are detailed below.

#### %[DocName]

The **getDocumentName** function of the **titrules.js** JavaScript uses the document name at the time of printing to define this macro. This JavaScript is included to give **PDF-XChange Lite** priority over other applications when documents are saved. This is a necessary process because of the complicated manner in which **Microsoft** defines document names. Please note that modifying the **titjules.js** JavaScript is a complicated process that only experienced JavaScript programmers should perform. If you require assistance then please **Contact Us**.

#### **Available Parameters**

#### %[Date]

- **d** inserts the day of the month and omits the zero in cases of single-digit values.
- **dd** inserts the day of the month and includes a zero in cases of single-digit values.
- **ddd** inserts the day of the week as a three-letter abbreviation.
- **dddd** inserts the day of the week.
- M inserts the month as a numerical value and omits the zero in cases of single-digit values.

- **MM** inserts the month as a numerical value and and includes a zero in cases of single-digit values.
- **MMM** inserts the month as a three-letter abbreviation.
- **MMMM** inserts the month.
- yy inserts the year as two digits and adds a zero in cases of values lower than 10.
- **yyyy** inserts the year.

Note that several parameters can be used in sequence in order to insert a customized date. For example, **%[Date:dddd, dd MMMM yyyy]** inserts the day of the week followed by the day of the month, the month name in full and the year as four digits:

| Fonts<br>Document Info | Save Options<br>Show 'Save As' Dia Path: | Iog E:\Users\sean.PDF-XCHANGE\Documents   |           |   |
|------------------------|------------------------------------------|-------------------------------------------|-----------|---|
| Fonts<br>Document Info | Show 'Save As' Dia                       |                                           |           |   |
| Document Info          |                                          |                                           |           |   |
| Document Info          | Path:                                    | EVUIsers/sean PDE-XCHANGE/Documents       |           |   |
|                        |                                          | Li (USEIS (Seanine Di "ACHANOE (DUCUMENIS | Browse    | ~ |
| - Save                 |                                          | Open the dialog in the last used folder   |           |   |
| Save                   | File Name:                               | %[Date:dddd, dd MMMM yyyy]                | […] Macro | ~ |
| 📩 Languages            | Example:                                 | Wednesday, 04 May 2022.pdf                |           |   |
|                        |                                          | Strip Path from Document Name             |           |   |
|                        | When File Exists:                        | Show Warning Dialog 🗸 🗸 🗸                 |           |   |
|                        |                                          |                                           |           |   |
|                        | Run Options                              |                                           |           |   |
|                        | Run Application Afte                     | er Printing                               |           |   |
|                        | Default Application                      | ion for PDF files                         |           |   |
|                        | Application:                             |                                           | Browse    | ~ |
|                        | Parameters:                              | %f                                        |           |   |

Figure 2. Example Date Macro

#### %[Time]

- **h** inserts the hour and omits the zero in cases of single-digit values.
- hh inserts the hour and includes a zero in cases of single-digit values.
- H inserts the hour, includes a zero in cases of single-digit values and uses a 24 hour-clock.

- **m** inserts the minutes and omits the zero in cases of single-digit values.
- mm inserts the minutes and includes a zero in cases of single-digit values.
- **s** inserts the seconds and omits the zero in cases of single-digit values.
- ss inserts the seconds and includes a zero in cases single-digit values.
- t inserts a single character to reference the a.m./p.m. variable: A or P.
- tt inserts two characters to reference the a.m/p.m. variable: AM or PM.

Note that several parameters can be used in sequence in order to insert a customized time, and a range of delimiter options can be used. For example, **%[Time:h-mm tt]** inserts the current hour and minutes followed by two characters to reference the a.m./p.m. variable:

| Fonts Document Info | Save Options<br>Show 'Save As' Dia<br>Path: | Save Settings                           |            |   |
|---------------------|---------------------------------------------|-----------------------------------------|------------|---|
| Fonts               | Show 'Save As' Dia                          |                                         |            |   |
| Document Info       | Path:                                       |                                         |            |   |
| Document Info       |                                             | E:\Users\sean.PDF-XCHANGE\Documents     |            |   |
| - Carro             |                                             |                                         | Browse     | ~ |
|                     |                                             | Open the dialog in the last used folder |            |   |
|                     | File Name:                                  | %[Time:h-mm tt]                         | ···] Macro | ~ |
| 🛨 Languages         | Example:                                    | 12-30 PM.pdf                            |            |   |
|                     |                                             | Strip Path from Document Name           |            |   |
|                     | When File Exists:                           | Show Warning Dialog 🗸 🗸 🗸               |            |   |
|                     |                                             |                                         |            |   |
|                     | Run Options                                 |                                         |            |   |
|                     | Run Application Afte                        | er Printing                             |            |   |
|                     | <ul> <li>Default Application</li> </ul>     | ion for PDF files                       |            |   |
|                     | Application:                                |                                         | Browse     | ~ |
|                     | Parameters:                                 | %f                                      |            |   |
|                     |                                             |                                         |            |   |
|                     |                                             |                                         |            |   |
|                     |                                             |                                         |            |   |
|                     |                                             |                                         |            |   |

Figure 3. Example Time Macro

If parameters are not specified then output values revert to default, which is the time from the local computer in the format **hh\_mm\_ss AM/PM.pdf** 

#### %[Env]

- ALLUSERSPROFILE inserts the full path to the All Users profile directory.
- **APPDATA** inserts the full path to the *Application Data* directory of the current user.
- CommonProgramFiles inserts the full path to the Common Files directory.
- **CommonProgramFiles(x86)** inserts the full path to the (*x86*) *Common Files* directory in 64-bit versions of **Windows**.
- **CommonProgramFilesW6432** inserts the full path to the *Common Files* directory in 64-bit versions of **Windows**.
- **COMPUTERNAME** inserts the computer name.
- **HOMEDRIVE** inserts the drive letter on the local computer that is connected to the user's home directory.
- **HOMEPATH** inserts the complete path of the current user's *Home* directory, as defined by the user's account properties.
- **LOCALAPPDATA** inserts the complete path to the current user's *Application Data* directory.
- **LOGONSERVER** inserts the name of the domain controller that authenticated the client's logon request.
- **OS** inserts the name of the operating system.
- **PROCESSOR\_ARCHITECTURE** inserts the chip architecture of the CPU.
- **ProgramData** inserts the full path to the *All Users* profile directory.
- **ProgramFiles** inserts the full path to the *Program Files* directory.
- **ProgramFiles(x86)** inserts the full path to the (*x86) Program Files* directory in 64-bit versions of **Windows.**
- **ProgramFilesW643** inserts the full path to the *Program Files* directory in 64-bit versions of **Windows.**
- **PUBLIC** inserts the full path to the *Public* directory.
- **SESSIONNAME** inserts the session name and number when a client is connected via a terminal server.
- **SystemDrive** inserts the name of the drive on which the system folder was placed.
- SystemRoot inserts the name of the system folder.
- **TEMP** inserts the name of the default temporary folder used by the operating system and applications available to the current user.
- **TMP** inserts the name of the default temporary folder used by the operating system and applications available to the current user. (Note that some applications require the **TEMP** environment variable, whilst others require **TMP**. The values for both should be identical).
- **USERDOMAIN** inserts the name of the user domain that contains the account of the current user.
- **USERDOMAIN\_ROAMINGPROFILE** inserts the name of the user domain for RDS or standard roaming profile paths.
- **USERNAME** inserts the name of the current user.
- **USERPROFILE** inserts the location of the current user's profile directory.
- windir inserts the full path to the Windows directory.

For example, the macro **%[Env:CommonProgramFiles]** inserts the full path to the *Common Files* directory:

66

| Driver Mode: Auto (GDI) Paper Custom forms | <b>▼ %</b>                            | E Save Settings     |          |
|--------------------------------------------|---------------------------------------|---------------------|----------|
| -                                          |                                       | 📮 Save Settings     |          |
| Custom forms                               |                                       |                     |          |
|                                            | Save Options                          |                     |          |
| Fonts                                      | Show 'Save As' Dialog                 |                     |          |
| Document Info                              | Path: E:\Users\sean.PDF-XCH           | IANGE\Documents     | Browse v |
| Save                                       | Open the dialog in t                  | he last used folder |          |
|                                            | File Name: %[Env:CommonProgra         | mFiles]             | Macro v  |
| 🛬 Languages                                | Example: C_\Program Files\Com         | non Files.pdf       |          |
|                                            | Strip Path from Doc                   | ument Name          |          |
|                                            | When File Exists: Show Warning Dialog |                     | *        |
|                                            |                                       |                     |          |
|                                            | Run Options                           |                     |          |
|                                            | Run Application After Printing        |                     |          |
|                                            | Default Application for PDF files     |                     |          |
|                                            | O Application:                        |                     | Browse 🗸 |
|                                            | Parameters: %f                        |                     |          |
|                                            |                                       |                     |          |

### 3.2.6 Languages

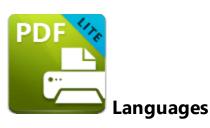

The **Languages** settings are used to determine the language of the user interface:

| Driver Mode: Auto (GDI)  Paper Custom forms Custom forms Custom forms Contemporation Contemporation Custom forms Custom forms Custom fo                                                                                                    | rred interface language:<br>e<br>Ul Language<br>uilt-In<br>rabia)<br>in, Azerbaijan) | elect the User Interface Language<br>Local Name<br><english (us),="" built-in=""><br/>English (US), Built-In<br/>العربية<br/>Azərbaycan<br/>中文(简体)</english> |               |
|----------------------------------------------------------------------------------------------------|--------------------------------------------------------------------------------------|----------------------------------------------------------------------------------------------------|---------------|
| Custom forms<br>Custom forms<br>Fonts<br>Document Info<br>Save<br>Languages<br>Custom forms<br>Select the prefer<br>Standard Namu<br>Match System<br>English (US), B<br>Arabic (Saudi A<br>Azerbaijani (Lat<br>Chinese (PRC)<br>Chinese (Taiwan<br>Croatian<br>Czech                                                                                                    | rred interface language:<br>e<br>Ul Language<br>uilt-In<br>rabia)<br>in, Azerbaijan) | Local Name<br><english (us),="" built-in=""><br/>English (US), Built-In<br/>العربية<br/>Azərbaycan</english>                                                 |               |
| Fonts<br>Document Info<br>Save<br>Languages<br>Save<br>Save<br>Croatian<br>Czech                                                                                                    | e<br>UI Language<br><i>uilt-In</i><br>rabia)<br>in, Azerbaijan)                      | <english (us),="" built-in=""><br/>English (US), Built-In<br/>العربية<br/>Azərbaycan</english>                                                               |               |
| Fonts<br>Document Info<br>Save<br>Languages<br>Match System<br>English (US), B<br>Arabic (Saudi A<br>Azerbaijani (Lat<br>Chinese (PRC)<br>Chinese (Taiwan<br>Croatian<br>Czech                                                                                                    | Ul Language<br>uilt-In<br>rabia)<br>in, Azerbaijan)                                  | <english (us),="" built-in=""><br/>English (US), Built-In<br/>العربية<br/>Azərbaycan</english>                                                               |               |
| Document Info<br>Save<br>Languages<br>Languages<br>L | <b>uilt-In</b><br>rabia)<br>in, Azerbaijan)                                          | English (US), Built-In<br>العربية<br>Azərbaycan                                                                                                    |               |
| Save Arabic (Saudi A<br>Azerbaijani (Lat<br>Chinese (PRC)<br>Chinese (Taiwar<br>Croatian<br>Czech                                                                                                    | rabia)<br>in, Azerbaijan)                                                            | العربية<br>Azərbaycan                                                                                                    |               |
| Languages Azerbaijani (Lat<br>Chinese (PRC)<br>Chinese (Taiwar<br>Croatian<br>Czech                                                                                                    | in, Azerbaijan)                                                                      | Azərbaycan                                                                                                    |               |
| Languages Azerbaijani (Lat<br>Chinese (PRC)<br>Chinese (Taiwar<br>Croatian<br>Czech                                                                                                    |                                                                                      |                                                                                                    |               |
| Chinese (Taiwar<br>Croatian<br>Czech                                                                                                    | 1)                                                                                   | 中文(简体)                                                                                                    |               |
| Croatian<br>Czech                                                                                                    | 1)                                                                                   |                                                                                                    |               |
| Czech                                                                                                    | 1                                                                                    | 中文(繁體)                                                                                                    |               |
|                                                                                                    |                                                                                      | Hrvatski                                                                                                    |               |
| Danish                                                                                                    |                                                                                      | čeština                                                                                                    |               |
| D'utilisti                                                                                                    |                                                                                      | Dansk                                                                                                    |               |
| Dutch (Standard                                                                                                    | d)                                                                                   | Nederlands                                                                                                    |               |
| Finnish                                                                                                    |                                                                                      | suomi                                                                                                    |               |
| French (Standa                                                                                                    | rd)                                                                                  | français                                                                                                    |               |
| Galician (Galicia                                                                                                    | ın)                                                                                  | Galego                                                                                                    |               |
| German (Standa                                                                                                    | ard)                                                                                 | Deutsch                                                                                                    |               |
| Hebrew                                                                                                    |                                                                                      | עברית                                                                                                    |               |
| Hungarian                                                                                                    |                                                                                      | Magyar                                                                                                    |               |
| Italian                                                                                                    |                                                                                      | italiano                                                                                                    |               |
| Japanese                                                                                                    |                                                                                      | 日本語                                                                                                    |               |
| Kiswahili (Kenya                                                                                                    | a)                                                                                   | Kiswahili                                                                                                    |               |
| Korean                                                                                                    |                                                                                      | 하군어                                                                                                    |               |
| Set as I                                                                                                    |                                                                                      |                                                                                                    | More Language |

Figure 1. Choose Interface Language Dialog Box

Click **Use Regional Settings** to use the regional language of the local computer. Alternatively, click to select a language from the list of languages, then click **Set as Default** to enable it.

Click **OK** to save settings.

### 3.2.7 Driver Mode

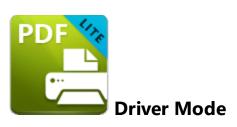

The **Driver Mode** determines the print mode of **PDF-XChange Lite**:

| Driver Marder Auto (CD) | \<br>\       | v 🎭                              |                           |
|-------------------------|--------------|----------------------------------|---------------------------|
| Driver Mode: Auto (GDI  | )            |                                  |                           |
| GDI                     |              | Paper Setting                    | IS                        |
| Custom forn XPS         |              |                                  |                           |
| Fonts                   | Standard:    | Letter/ANSI A (215.9 x 279.4 mm) |                           |
| Document Info           | Custom:      | 210 mm 🗘 x 297 mm 🗘              |                           |
| Save                    | Margin:      | 0 mm 🗘 Units: millimeter 🗸       |                           |
| 📩 Languages             | Graphic      |                                  |                           |
|                         | Resolution:  | 300 ~                            |                           |
|                         | Scaling:     | 100 🗘                            |                           |
|                         | Orientation: | T O Portrait Landscape           |                           |
|                         | Layout       |                                  |                           |
|                         | Layout Type: | Standard ~                       |                           |
|                         | Sheet Size:  | Auto ~                           |                           |
|                         |              | Size: 210 mm 🗘 x 297 mm 🗘        | 215.9 x 279.4 mm          |
|                         | Position:    |                                  | Advanced Printing Options |
|                         |              | 215.9 mm 🗘 279.4 mm 🗘            | Mirror by X axis          |
|                         | Scale:       | 100.0 🗘 🔽 Scale to Fit           | Mirror by Y axis          |

Figure 1. Driver Mode Options

Printer drivers on **Microsoft Windows** systems make use of **GDI** <u>(Unidrv</u> or <u>P-Script-based)</u> or <u>XPS</u> (XPSDrv) in order to print documents. **PDF-XChange Lite** supports both of these modes, and the **Driver Mode** settings determine which mode is used:

- Auto allows PDF-XChange Lite to determine the print mode.
- GDI specifies GDI printing to GDI.

• XPS specifies XPS printing to XPS.

### **Driver Mode Rules**

The driver mode rules are used to set printing to **GDI** or **XPS** for specific applications. Click the icon next to the **Driver Mode** dropdown menu in order to specify driver mode rules:

| Driver Mode (GDI)     Paper     Custom forms     Custom forms     Searce     Standard:     Languages     Margin:     Units:     millimeter     Margin:     Units:     millimeter     Scaling:     100     Scaling:     100     Scaling:     100     Scaling:     100     Scaling:     100     Scaling:     100     Scaling:     100     Scaling:     100     Scaling:     100     Scaling:     100     Scaling:     100     Scaling:     100     Size:   1210 mm   Size:    1210 mm   Size:   1210 mm   Size:   1210 mm   Size:   1210 mm   1210 mm   1210 mm   1210 mm   1210 mm   1210 mm   1210 mm   1210 mm   1210 mm   1210 mm   1210 mm   1210 mm   1210 mm                                                                                                    | 🖶 PDF-XChange Lite Printing | y Preferences                                     | ×        |
|----------------------------------------------------------------------------------------------------|-----------------------------|---------------------------------------------------|----------|
| Paper     Page Size     Standard:     Letter/ANSI A (215.9 x 279.4 mm)     Custom forms     Ocurrent Info   Save     Margin:   Orming:   Custom:     10 mm   Vinits:   millimeter     Graphic   Scaling:   100   Scaling:   100   Scaling:   100   Standard:   Layout   Standard:   Layout   Size   210 mm   Size   215 mm   215 mm   215 mm   215 mm   215 mm   215 mm   215 mm   Scale:   100   Size   215 mm   215 mm <                                                                                                    | Settings About              |                                                   |          |
| Custom forms   Standard:   Custom:   Custom:   Staling:   Torientation:   Custom:   Custom:   Custom:   Custom:   Custom:   Custom:   Scaling:   Torientation:   Custom:   Custom:   Custom:   Custom:   Custom:   Custom:   Custom:   Custom:   Custom:   Custom:   Custom:   Custom:   Custom:   Custom:   Custom:   Custom:   Custom:   Custom:   Custom:   Custom:   Custom:   Custom:   Custom:   Custom: <t< th=""><th>Driver Mode: Auto (GD</th><th></th><th></th></t<>                                                                                                    | Driver Mode: Auto (GD       |                                                   |          |
| Standard: Letter/ANSI A (215.9 x 279.4 mm)   Document Info   Save   Margin:   0 mm   Vinits:   millimeter     Graphic   Resolution:   300   Scaling:   100   Orientation:   Down   Sheet Size:   Auto   Size:   215.9 mm   Size:   215.9 mm <th>Paper</th> <th>Paper Settings</th> <th></th>                                                                                                    | Paper                       | Paper Settings                                    |          |
| Custom: 210 mm  x 297 mm  imilimeter    Margin: 0 mm  imilimeter    Margin: 0 mm  imilimeter    Graphic 0 imilimeter    Scaling: 100  imilimeter    Orientation: imilimeter    Orientation: imilimeter    Layout imilimeter    Layout imilimeter    Sheet Size: Auto   Size: 210 mm  imilimeter    Position: 0 mm  imilimeter    Size: 210 mm  imilimeter    Margin: 0 mm  imilimeter    Margin: 0 mm  imilimeter    Margin: 0 mm  imilimeter    Margin: 0 mm  imilimeter    Orientation: imilimeter    Display 0 imilimeter    Margin: 0 imilimeter    Margin: 0 imilimeter    Margin: 0 imilimeter    Imilimeter  0 imilimeter    Margin: 0 imilimeter    Imilimeter  0 imilimeter    Imilimeter  0 imilimeter    Imilimeter  0 imilimeter    Imilimeter  0 imilimeter    Imilimeter  0 imilimeter    Imilimeter  0 imilimeter    Imilimeter  0 imilimeter    Imilimeter  0 imilimeter    Imilimeter  0 imilimeter    Imilimeter  0 imilimeter    Imilimeter  0 imilimeter    Imilimeter  0 imilimeter    Imilimeter  0 imilimeter    Imilimeter  0 imilimeter </th <th>Custom forms</th> <th>Page Size</th> <th></th>                                                                                                    | Custom forms                | Page Size                                         |          |
| Document Info   Save     Margin: 0 mm \$ Units: millimeter \$     Graphic   Scaling: 100 \$   Orientation: 100 \$   Orientation: 100 \$   Orientation: 100 \$   Scaling: 100 \$   Iayout   Layout Type: Standard   Sheet Size: Auto   Size: 210 mm \$ 297 mm \$   Position: 0 mm \$ 0 mm \$ 297 mm \$   Position: 0 mm \$ 279.4 mm \$   Size: 215.9 mm \$ 279.4 mm \$   Size: 215.9 mm \$ 279.4 mm \$   Mirror by X axis   Mirror by Y axis                                                                                                    | Fonts                       | Standard: Letter/ANSI A (215.9 x 279.4 mm)        |          |
| Margin: 0 mm     Graphic   Resolution: 300   Scaling: 100   Orientation:   Image: 100   Orientation:   Image: 100   Image: 100 <td< th=""><th></th><th>O Custom: 210 mm ♀ x 297 mm ♀</th><th><math>\equiv</math></th></td<>                                                                                                    |                             | O Custom: 210 mm ♀ x 297 mm ♀                     | $\equiv$ |
| Comparing     Resolution:     Scaling:     100     Orientation:     Image: Comparing of the second second se                                                                                                    | E Save                      | Margin: 0 mm 🗘 Units: millimeter V                |          |
| Scaling: 100   Orientation: Image: Orientation:   Layout Image: Orientation:   Layout Type:   Sheet Size: Auto   Sheet Size: Auto   Size: 210 mm   Size: 210 mm   Omm Center   Size: 215.9 mm   Cite: 000   Scale: 100.0   Scale: 00.0   Scale: 00.0   Scale: Scale to Fit                                                                                                    | Kanguages                   | Graphic                                           | $\equiv$ |
| Orientation:   Image: Constraint of the constraint of the constraint of t |                             | Resolution: 300 v                                 |          |
| Layout   Layout Type:   Sheet Size:   Auto   Size:   210 mm   x   297 mm   Size:   210 mm   x   297 mm   Size:   210 mm   x   297 mm   Size:   210 mm   x   297 mm   Size:   210 mm   x   297 mm   X   Size:   215.9 mm   279.4 mm   Advanced Printing Options   Mirror by X axis   Mirror by Y axis                                                                                                    |                             | ✓ Scaling:         100         ↓                  | =        |
| Layout Type:       Standard         Sheet Size:       Auto         Size:       210 mm         Position:       0 mm         Omm       Image: Center         Size:       215.9 mm         Z79.4 mm       Advanced Printing Options         Mirror by X axis       Mirror by Y axis                                                                                                    |                             | Orientation:                                      |          |
| Sheet Size:       Auto         Size:       210 mm         Position:       0 mm         Omm       Center         Size:       215.9 x 279.4 mm         Advanced Printing Options       Mirror by X axis         Scale:       100.0         Scale to Fit       Mirror by Y axis                                                                                                    |                             | Layout                                            |          |
| Size:       210 mm       x       297 mm       215.9 x       219.4 mm         Position:       0 mm       Image: Center       Advanced Printing Options       Image: Center         Size:       215.9 mm       279.4 mm       Image: Center       Image: Center       Image: Cent                                                                                                    |                             | Layout Type: Standard                             |          |
| Position:       0 mm       0 mm       Center         Size:       215.9 mm       279.4 mm       Mirror by X axis         Scale:       100.0       Scale to Fit       Mirror by Y axis                                                                                                    |                             |                                                   |          |
| Scale: 100.0 Center                                                                                                    |                             |                                                   |          |
| Scale: 100.0 Scale to Fit                                                                                                    |                             | Position: 0 mm V Center Advanced Printing Options |          |
|                                                                                                    |                             |                                                   |          |
|                                                                                                    |                             | OK Cancel                                         | Apply    |

Figure 2. Driver Mode Rules Icon

The Driver Mode Rules dialog box will open:

| Driver Mode Rules          | ×             |
|----------------------------|---------------|
| Available Rules            |               |
| Add                        |               |
| Application                | Driver Mode   |
|                            |               |
|                            |               |
|                            |               |
| Default                    |               |
| Default driver mode: GDI 🗸 |               |
|                            | <u>C</u> lose |

Figure 3. Driver Mode Rules Dialog Box

- Click Add to add applications to the list. The Add/Edit Driver Mode dialog box will open, as detailed below.
- Click **Edit/Remove** to edit/remove selected applications. The **Add/Edit Driver Mode** dialog box will open, as detailed below.
- Use the **Default driver mode** dropdown menu to determine the default driver mode in **PDF**-**XChange Lite.**

| Add/Edit Driver Mode     | 2              | ×              |
|--------------------------|----------------|----------------|
| Application name:        |                |                |
| e.g. winword.exe         |                | <u>B</u> rowse |
| Driver Mode for specifie | d application: |                |
| GDI                      | ~              |                |
|                          | <u>O</u> K     | Cancel         |

Figure 4. Add/Edit Driver Mode Dialog Box

- Enter the name of the application in the **Application name** text box. Note that the executable file of the application must be used. Alternatively, click **Browse** to select an application manually.
- Use the dropdown menu to determine the Driver Mode for the specified application. PDF-XChange Lite will then print in the specified mode when this application is used.

Click **OK** to save changes.

#### 3.2.8 PDF Saver

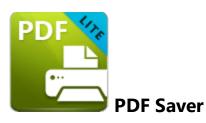

The **PDF Saver** feature facilitates the combination of multiple print jobs into a single PDF document. This increases the speed at which files are generated, which allows users to queue new jobs before the final file assembly and generation.

Enter 'pdfsaver' in the Windows search box and click PDF-XChange Lite pdfSaver to view/edit the PDF Saver settings:

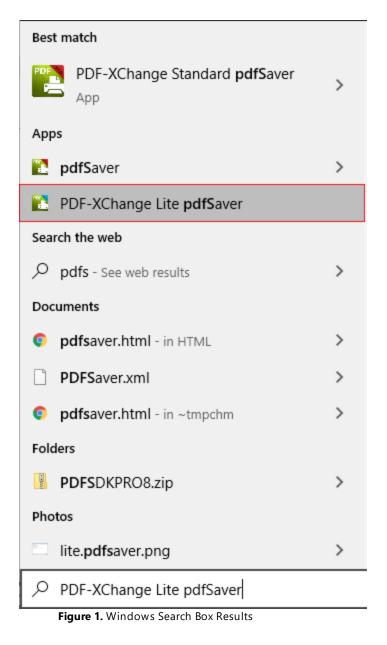

The PDF-XChange Lite: pdfSaver dialog box will open:

| E PDF-XChange Lite: pdfSaver                      | ?    | × |
|---------------------------------------------------|------|---|
| Settings About                                    |      |   |
| General                                           |      |   |
| Show Icon in System Tray                          |      |   |
| Show Printing Progress Window                     |      |   |
| Autounload <i>pdfSaver</i> after:                 |      |   |
| 120 🗘 seconds                                     |      |   |
| Tweaks                                            |      |   |
| Do not Remove Temporary Files                     |      |   |
| Do not Erase Temporary Folder at pdfSaver startup |      |   |
|                                                   |      |   |
|                                                   |      |   |
|                                                   |      |   |
|                                                   |      |   |
|                                                   |      |   |
|                                                   |      |   |
|                                                   |      |   |
| Help V                                            | Hide |   |

Figure 2. PDF-XChange Lite: pdfSaver Dialog Box

- Select the Show Icon in System Tray box to display an icon the taskbar when PDF Saver is open.
- Select the **Show Printing Progress Window** box to view the printing progress window when documents are printed.
- Select the **Autounload pdfSaver after** box to unload **PDF Saver** when printing is complete. Use the number box to determine the period after which **PDF Saver** closes.
- Select the **Do not Remove Temporary Files** box to retain temporary files after documents are printed.
- Select the **Do not Erase Temporary Folder at pdfSaver startup** box to retain the temporary folder when **PDF Saver** is launched.
- Use the Help dropdown menu to navigate to the PDF-XChange Lite online manual, the PDF-XChange Lite product page on the PDF-XChange website or the Support Forums as desired.
- Click **Hide** to minimize the window.
- Click the About tab to view build and version information about PDF-XChange Lite.

## Index

Booklet Layout 48

# - C -

Custom Forms Settings 52

## - D -

Document Info 57

## - F -

Features Overview in Lite37Font Embedding Options55Font Settings55

## - | -

Installation 6

# - L -

Language Settings 68 Licensing 9

# - M -

Macros 61 Multiple Pages per Sheet 50

## - P -

Paper Settings 43 PDF Saver 73

# - S -

Save Settings 59 Settings 38 Standard Layout 46 System Requirements 8